Register your product and get support at

# www.philips.com/welcome

HDP1650TV HDP1690TV

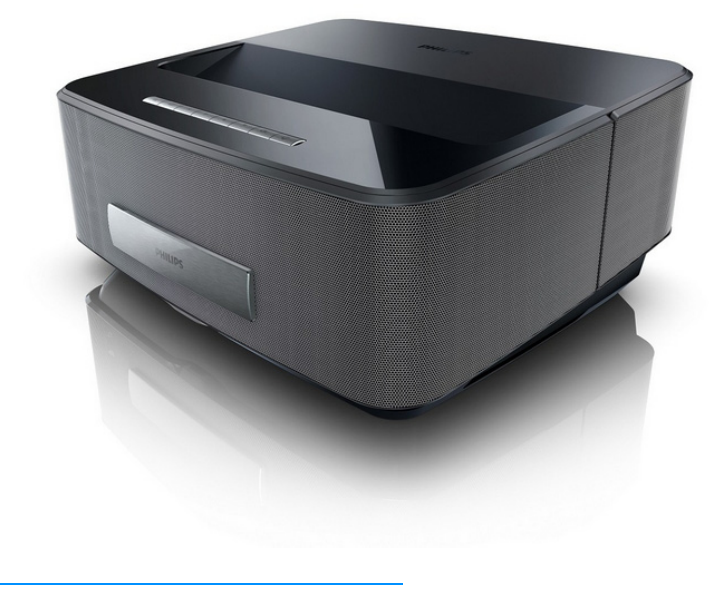

NO Bruksanvisning

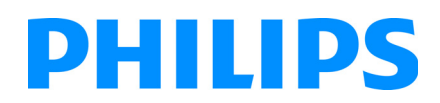

Screeneo

# **Innhold**

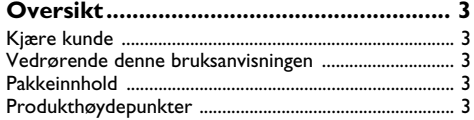

## **[1 Generelle sikkerhetshenvisninger......](#page-3-0) 4**

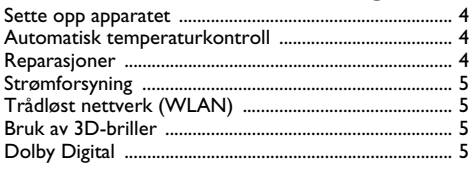

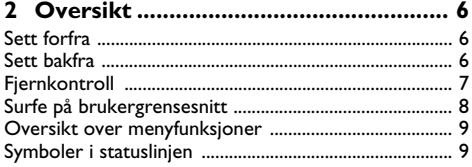

## **[3 Første igangsetting ............................](#page-9-0) 10**

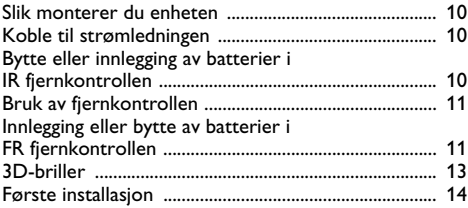

## **[4 Koble til visningsapparatet ...............](#page-14-0) 15**

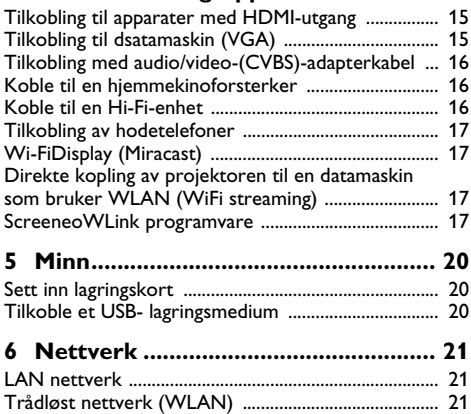

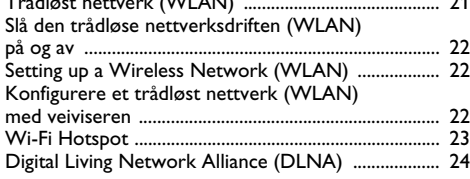

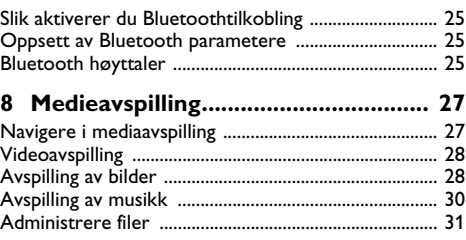

**[7 Bluetooth............................................](#page-24-0) 25**

## **9 Visning av digital-TV**

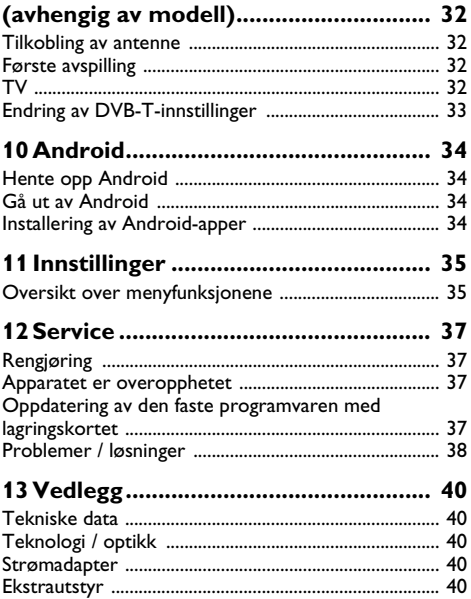

# <span id="page-2-0"></span>**Oversikt**

# <span id="page-2-1"></span>**Kjære kunde**

Mange takk for at du har valgt en Projektor.

Vi ønsker deg mye moro med ditt apparat og dets mangfoldige funksjoner!

# <span id="page-2-2"></span>**Vedrørende denne bruksanvisningen**

Med installeringshjelpen på de etterfølgende sidene tar du apparatet både hurtig og enkelt i bruk. I de etterfølgende kapitler finner du detaljerte beskrivelser til denne bruksanvisningen.

Les nøye gjennom bruksanvisningen. Legg spesielt merke til sikkerhetshenvisningene for å sikre feilfri drift av apparatet. Produsenten overtar ingen heftelser dersom du ikke følger henvisningene.

Denne bruksanvisningen beskriver flere versjoner av produktet.

Den infrarøde fjernkontroll (IR) er utstyrt med HDP1650TV modell.

 RF trådløs fjernkontroll (RF) er utstyrt med HDP1690TV modell.

# **Anvendte symboler**

## *Henvisning*

## **Råd og tips**

Dette symbolet markerer tips for mer effektiv og enklere bruk av apparatet.

## **FORSIKTIG!**

**Skader på apparatet eller tap av data!** Dette symbolet advarer mot skader på apparatet samt mulig tap av data. Disse materielle

skadene kan oppstå på grunn av feilaktig håndtering.

## **FARE!**

## **Fare for personer!**

Dette symbolet advarer mot farer for personer. Personskader eller materielle skader kan oppstå grunnet upassende håndtering.

# <span id="page-2-3"></span>**Pakkeinnhold**

- $\mathbf{0}$  Projektor
- 2 Fjernkontroll (med 2AAA-batterier)
- $\mathbf{\Omega}$  AC strømkabel
- 4 HDMI A til A kabel
- $\bigcirc$  USB Mini USB-kabel for lasting av 3D-briller
- $\mathbf{\Theta}$  3D-briller med hurtigstartveiledning, et varselmerke og en beskyttelsespose 3D-briller med hurtigstartveiledning, et varselmerke og en beskyttelsespose (avhengig av modell)
- $\bigcirc$  Hurtigstartveiledning
- **8** Garantier
- $\mathbf{\Omega}$  Pose

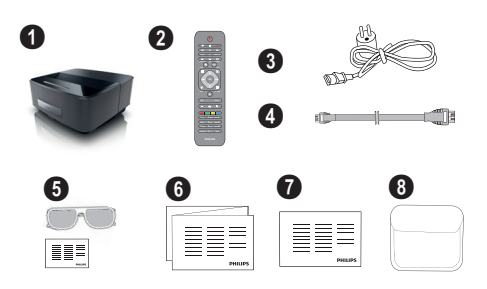

# <span id="page-2-4"></span>**Produkthøydepunkter**

## **Tilkobling til apparater med HDMIutgang**

En HDMI-kabel for å koble projektoren til en stasjonær eller bærbar P[C \(se Koble til visningsapparatet, side](#page-14-0) 15).

## **Wi-FiDisplay (Miracast)**

Med Miracast™ kan du vise video mellom Wi-Fi-enheter uten kabler eller nettverkstilkobling. Du kan vise bilder eller video fra en smarttelefon eller laptop på projektoren.

# <span id="page-3-0"></span>**1 Generelle sikkerhetshenvisninger**

Du må ikke foreta noen innstillinger og forandringer som ikke beskrives i denne bruksanvisningen. Personskader eller materielle skader, skader på apparatet, eller tap av data, kan oppstå grunnet feilaktig håndtering. Vær oppmerksom på alle advarsler og sikkerhetsmeldinger.

# <span id="page-3-1"></span>**Sette opp apparatet**

Apparatet er utelukkende konstruert for innendørs bruk. Apparatet skal stå sikkert og stabilt på en jevn overflate. Legg ledningene slik at ingen kan snuble i dem og skade seg eller ødelegge apparatet.

Apparatet må ikke tilkobles i våtrom. Berør verken støpselet eller nettilkoblingen med fuktige hender.

Apparatet må få tilstrekkelig lufting, og må ikke tildekkes. Sett ikke apparatet i lukkede skap eller skatoller.

Sett det ikke på myke underlag så som sengetøy eller tepper, og sørg for at lufteslissene ikke tildekkes. Ellers kan apparatet bli for varmt og begynne å brenne.

Beskytt apparatet mot direkte sollys, varme, store temperaturforskjeller og fuktighet. Du må ikke installere apparatet i nærheten av varmeapparater eller klimaanlegg. Observér informasjonene vedr. temperatur og luftfuktighet i de tekniske dataene.

Væsker må aldri komme inn i apparatet. Slå av apparatet og frakoble det fra strømnettet dersom væske eller fremmedlegemer er kommet inn i apparatet, og få det kontrollert på et teknisk servicested.

Apparatet må alltid behandles med forsikt. Unngå å berøre objektivlinsen. Du må aldri plassere tunge gjenstander eller gjenstander med skarpe kanter oppå apparatet eller strømledningen.

Hvis apparatet blir for varmt eller det kommer røyk av apparatet må støpselet trekkes ut av stikkontakten umiddelbart. Få apparatet kontrollert på et teknisk servicested. For å unngå at ild sprer seg, må åpne ildsteder ikke befinne seg i nærheten av apparatet.

Under følgende betingelser kan det danne seg kondens inne i apparatet og føre til feilfunksjoner:

- når apparatet flyttes fra et kaldt til et varmt rom;
- etter oppvarming av et kaldt rom;
- ved plassering i et fuktig rom.

Gå frem som følger for å unngå kondens:

- **1** Legg apparatet i en plastpose før du bringer det til et annet rom, for å tilpasse det til omgvelsesbetingelsene i rommet.
- **2** Vent en til to timer før du tar apparatet ut av plastposen.

Apparatet må ikke plasseres i en omgivelse med sterk støvbelastning. Støvpartikler og andre fremmedlegemer kunne skade apparatet.

Utsett apparatet aldri for ekstreme vibrasjoner. Interne komponenter kunne ta skade gjennom dette.

La ikke barn uten oppsyn håndtere apparatet. Barn må ikke få lov å leke med emballasjefoliene.

# <span id="page-3-2"></span>**Automatisk temperaturkontroll**

Denne enheten inneholder en automatisk varmestyringskontroll. Hvis den interne temperaturen blir for høy, vil viftehastigheten øke automatisk (støyøkning). Hvis temperaturen likevel fortsette å stige, vil lysstyrken på produktet reduseres og i verste fall vises strømsymbolet.

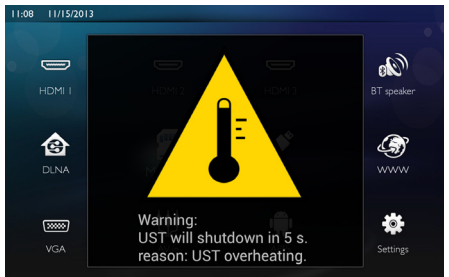

Produktet vil automatisk slå av displayet etter å ha vist denne meldingen under 5s.

Dette skal normalt ikke skje bortsett fra hvis utetemperaturen er meget høy (>35°C). I så tilfelle anbefales at produktet returneres til produsenten.

# <span id="page-3-3"></span>**Reparasjoner**

Du må ikke selv foreta reparasjonsarbeider på apparatet. Ufagmessig vedlikehold kan føre til person- eller materielle skader. Få apparatet utelukkende reparert på et autorisert servicested.

På garantikortet finner du informasjon om autoriserte serviceverksteder.

Fjern ikke typeskiltet fra apparatet, ellers opphører garantien.

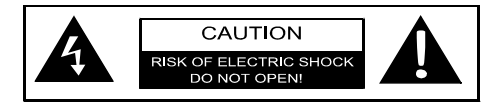

# <span id="page-4-0"></span>**Strømforsyning**

Før du tar i bruk apparatet bør du kontrollere at stikkontakten du skal koble til stemmer overens med angivelsene på etiketten (spenning, strøm, el-nettfrekvens) på apparatet. Dette apparatet skal kobles til enfaset nettverk. Enheten må ikke monteres på barmark.

Bruk kun strømkabelen som følger med apparatet. Apparatet leveres med jordet strømledning. Det er viktig å koble en jordet kontakt til et jordet strømuttak.

Strømuttaket bør være i nærheten av apparatet og være lett tilgjengelig.

Koble strømkabelen fra apparatet i tilfelle svikt. Koble strømledningen fra strømuttaket for å fjerne all elektrisk strøm fra apparatet.

Slå av apparatet og trekk ut stikkontakten før apparatet rengjøres. Bruk en myk og lofri klut. Du må under ingen omstendighet bruke flytende, gassholdige eller lett antennelige rengjøringsmidler (spray, skuremidler, poleringsmidler, alkohol osv.). Det må ikke komme fuktighet inn i apparatet.

## **Høyeffekts-LED**

Dette apparatet er utstyrt med høyeffekts-LED (Light Emitting Diode), som avgir svært skarpt lys. Ikke se direkte inn i projektorlinsen. Dette kan føre til irritasjon eller skade på øynene.

# <span id="page-4-1"></span>**Trådløst nettverk (WLAN)**

Funksjonen av sikkerhetsanlegg, medisinsk eller sensibelt utstyr kan bli forstyrret gjennom maskinens sendeytelse. Legg merke til eventuelle bruksforskrifter (eller begrensninger) i nrheten av slike innretninger.

Bruk av dette apparatet kan gjennom utsending av høyfrekvensstråling, påvirke driften av utilstrekkelig avskjermede medisinske apparater som høreapparater eller hjertestimulatorer. Henvend deg til en lege eller produsenten av det medisinske apparatet for å fastslå, om dette er tilstrekkelig avskjermet mot ekstern høyfrekvensstråling.

# <span id="page-4-2"></span>**Bruk av 3D-briller**

Bruk av 3D-briller i hjemmet for å se på TV-programmer:

- er kontraindikert for barn under 6 år;
- bør for barn fra 6 år opp til voksen alder, begrenses til en maksimumstid lik varigheten av en langfilm;
- anbefales med samme grense for voksne;
- må begrenses kun til å se på 3D-programmer;
- hvordan foreta riktig og regelmessig rengjøring og desinfisering i spesielle tilfeller – øyeinfeksjoner, infestasjoner av hodet (lus, etc.), ulik bruk, etc... når desinfisering av brillene ikke er mulig da det vil skade 3D-brillenes funksjon, må forbukeren bli opplyst om at disse tilfellene kan oppstå. Bruk av 3D-briller er kontraindikert ved infeksjoner for de personer det angår helt til de ovennevnte forholdene er forsvunnet;
- 3D-brillene må holdes utenfor barns rekkevidde dersom de består av små bevegelige deler som kan svelges;
- 3D-brillene skal brukes sammen med synskorreksjonsinstrumenter dersom brukeren har linser (briller eller kontaktlinser);
- Du skal slutte å se på 3D dersom du får øyeproblemer eller føler ubehag i øynene. Dersom plagene skulle fortsette, ta kontakt med lege.

# <span id="page-4-3"></span>**Dolby Digital**

Produsert på lisens fra Dolby Laboratories. Dolby og symbolet med dobbe D er varemerker for Dolby Laboratories. **FARE!**

# <span id="page-5-0"></span>**2 Oversikt**

# <span id="page-5-1"></span>**Sett forfra**

**1** Kontrollpanel for navigasjon og betjening

- $\left(\widehat{\mathbf{a}}\right)$  Viser startmenyen
- $(6)$  Ett trinn bakover/avbryte en funksjon

(A)/(v)/(v) – Navigeringstaster/navigere i menyen/modifisere innstillinger

- Bekrefter valg
- B– Langt trykk: Slår projektoren på/av Kort trykk: ECO-modus på/av
- $\bullet$   $\Omega$  Lydutgang hodetelefontilkobling eller tilkobling for eksterne høyttalere
- **<sup>6</sup> HDMI** 3– HDMI-port for en avspillingsenhet
- **9 SD** Minnekortspor
- $\bigoplus$  · $\Leftrightarrow$  USB-port for USB lagringsenhet eller for tilkobling av tilbehør (mus eller tastatur).
- **6** Fokuseringshiul for bildeskarphet

# <span id="page-5-2"></span>**Sett bakfra**

- **1** Strømuttak
- <sup>2</sup> ÷ − 2 USB-porter for USB en USB-lagringsenhet
- **3 SPDIF OPTICAL** Digital lydkontakt
- $\bigcirc$  HDMI 1 og 2 HDMI-porter for en avspillingsenhet
- $\Theta$  Tilkobling for Kensington sikkerhetssystem
- 6 **VGA** PC-inngang
- *Q* LAN LAN nettverkskontakt
- **8** AUDIO Analoge lydkontakter
- $\bullet$  A/V IN A/V-port for en avspillingsenhet
- **10 TRIG OUT**-Tilkobling av ekstern skjerm
- **(ii) ANTENNA** Antenneinngang
- **Pa** Linse

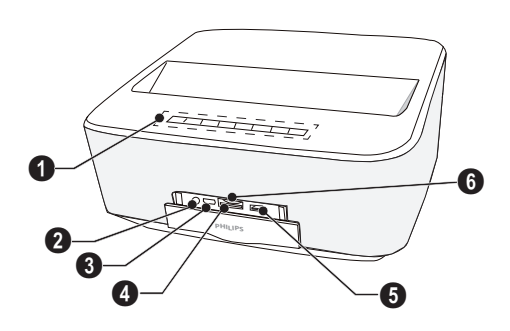

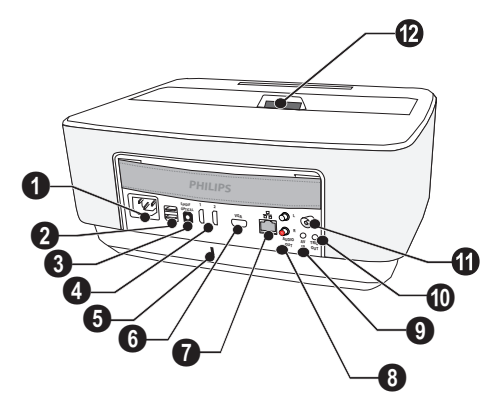

# <span id="page-6-0"></span>**Fjernkontroll**

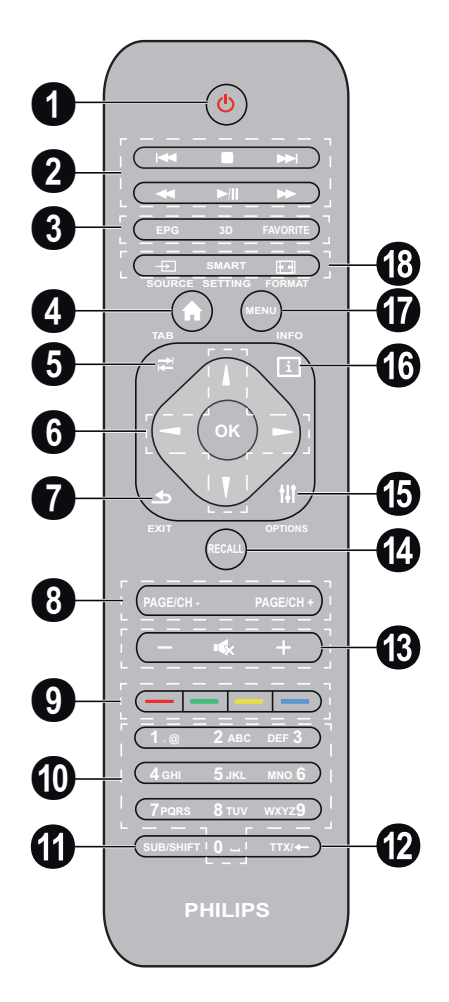

 $\bullet$  Langt trykk: Slå av projektoren. Kort trykk: Slå på projektoren eller ECO-modus på/

av. Bruk (c) tastene på kontrollpanelet til å slå av projektoren.

**2** Avspillingstastene

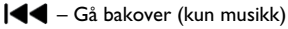

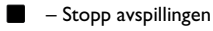

– Gå forover (kun musikk)

 $\blacktriangleleft$  – Spole tilbake

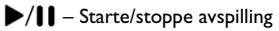

 $\blacktriangleright\blacktriangleright$  – Hurtigfremspoling

3 **EPG** – Vise den elektroniske programguiden. **3D** – Vise 3D-menyen. **Favorite** – Viser favorittlisten i DVB-T-modus.

4 Viser startmenyen.

- **6** TAB tast eller skifte mellom TV-og radiokanaler i DVB-T modus og surfe på Internett uten eksternt tastatur.
- **6** Navigeringstaster

– Bekrefter valg

 $\textcircled{A}$ / $\textcircled{C}$ ,  $\textcircled{I}$ / $\textcircled{D}$  – Navigeringstaster/navigere i menyen/modifisere innstillinger.

- 7 **EXIT** Ett menyskritt tilbake, ett katalognivå tilbake/avbryte en funksjon.
- 8 **PAGE/CH- PAGE/CH+** Velg forrige kanal/side eller neste kanal/side.
- 9 Fargeknapper Alternativer på skjermen.
- Tallknapper og teksttastatur. Kort trykk for tall og langt trykk for å bytte "bokstaver"
- **SUB/SHIFT** Vise teksting i DVB-T-modus eller skifttasten i inngangsmodus.
- **TTX/**← Vise tekst-TV-sidene når de er tilgjengelige i DVB-T modus eller tilbaketasten på inngangsmodus.
- **/ +** Justerer volumnivået (for å redusere/øke og for å dempe lyden).
- *C* RECALL Henter frem siste funksjon eller siste kanalen vises i DVB-T modus.
- *<b>O* OPTIONS Henter menyvalget.
- **INFO** Viser informasjon om det aktuelle programmet i DVB-T modus.
- **MENU** Viser meny for innstillinger i DVB-T mode.
- *C* **SOURCE** Viser listen over innganger.

**SMART SETTINGS** – Viser menyen Smartinnstillinger.

**FORMAT** – Endrer sideforholdet.

For fjernkontrollen med radiofrekvens (RF) finnes det et QWERTY-tastatur på undersiden slik at du enkelt kan taste inn teksten din.

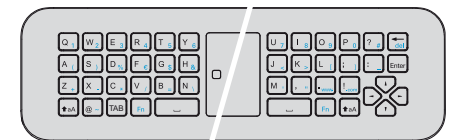

# <span id="page-7-0"></span>**Surfe på brukergrensesnitt**

# <span id="page-7-1"></span>**Navigering for innstillingsmenyen**

## **Infrarød fjernkontroll (IR)**

Navigering kan gjøres med navigeringstastene ( $\left(\blacktriangle\right),\blacktriangledown\right),$ À,Á, **OK** og ¿) på kontrollpanelet, fjernkontrollen eller med en luftmus.

## **Navigering med tastene:**

- $\cdot$  (A)/ $\circledast$  blar opp og ned i menynivå.
- **OK**/ $(\triangleright)$  går ett nivå ned med  $(\triangle)$  /  $(\triangle)$  ett nivå opp.
- $(\hat{\mathbf{a}})$  går tilbake til hovedskjermen.
- På siste nivå, OK aksepterer en innstilling, og går tilbake til den forrige undermeny.
- ( $\triangle$ ) Tasten avbryter en innstilling og går tilbake til den forrige undermeny (eller avslutter menyen avhengig av hvilken meny)

## **Fjernkontroll med radiofrekvens (RF)**

For å bruke RF fjernkontrollen må du kople den leverte mottakeren inn i en USB-port, se kapittel "Første igangsetting" side 10.

For å aktivere musen, trykk på og hold **OK**-knappen inntrykket helt til markøren på skjermen vises.

Velg et ikon ved å peke på det med markøren, og klikk med **OK**-tasten på fjernkontrollen.

### **Navigering med tastene:**

- $\cdot$  (A)/ $\circledast$  blar opp og ned i menynivå.
- **OK**/ $(\triangleright)$  går ett nivå ned med  $(\triangle)$  /  $(\triangle)$  ett nivå opp.
- $\circ$  går tilbake til hovedskjermen.
- På siste nivå, OK aksepterer en innstilling, og går tilbake til den forrige undermeny.
- (b) Tasten avbryter en innstilling og går tilbake til den forrige undermeny (eller avslutter menyen avhengig av hvilken meny)

### **Bruk av QWERTY-tastaturet**

- $\cdot$  (A),  $\left(\bigstar\right)$ ,  $\left(\bullet\right)$  og  $\left(\bullet\right)$  blar gjennom menyen.
- **ENTER**/ $(\triangleright)$  går ett nivå ned, med  $(\triangleleft)$  ett nivå opp.
- **Fn** for å bruke blå tegn

#### **Navigering med (luft-)mus:** (som standard mus innen Android)

#### **FORSIKTIG!**

**Luftmus** Mus (Air mouse) er ikke med Screeneo HDP1650TV.

Velg et ikon ved å peke med musepekeren og klikke med venstre musetast.

Hvis det er flere menyer oppført enn vist kan du bla gjennom listen ved å klikke inn på listen og flytte opp og ned uten å slippe venstre museknapp.

Med høyre musetast kan du gå ut av menyen og gå tilbake til neste øverste menyen.

## **Tastatur for programvare**

### *Henvisning*

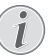

Du kan også bruke standard PC-tastatur eller mus for å skrive inn tekst. Det er mulig å bruke kablede modeller (USB) samt trådløse modeller med 2,4 GHz USB-kontakter.

Når du trenger å skrive inn data, viser projektoren et virtuelt tastatur som lar deg skrive inn tekst, tall og skilletegn, osv.

- **1** Velg inndatafeltet ved bruk av  $(\triangle)$ , $(\bigtriangledown)$ , $(\triangle)$  og  $(\triangleright)$  taster. Trykk deretter **OK** for å vise tastaturet eller klikk på inndatafeltet med luftmusen.
- **2** Tastatur for programvare vises.
- **3** Skriv inn teksten på tastaturet for programvare.

# <span id="page-8-0"></span>**Oversikt over menyfunksjoner**

- **1** Hovedmenyen vises når apparatet slås på.
- **2** Velg ønsket meny ved hjelp av navigeringstastene  $(A)(\bigcirc), (\bigcirc)(\bigcirc).$
- **3** Bekreft med **OK**.
- **4** Ved å trykke på tasten (4) kommer du tilbake til hovedmenyen.

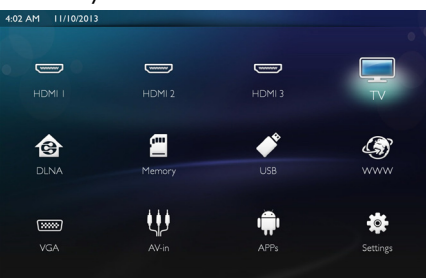

*HDMI 1, 2, & 3* – Bytt til den eksterne videoinngangen HDMI.

*TV*<sup>1</sup> – TV

*DLNA* – Viser listen over enheter funnet i nettverket.

*Memory* – Viser innholdet i internt minne og innsatt SD minnekort (filmer, bilder, musikk, mappevising).

*USB* – Viser innholdet for tilkoblet USB-media (filmer, bilder, musikk, mappevising).

*WWW* – Åpne en nettleser.

*VGA* – Bytt til PC-ens inngang.

*A/V-in* – Bytt til audio-/videoinngang.

*APPs* – Bruk android operativsystem.

*Settings* – Konfigurere innstillinger for ønsket bruk av enheten.

# <span id="page-8-1"></span>**Symboler i statuslinjen**

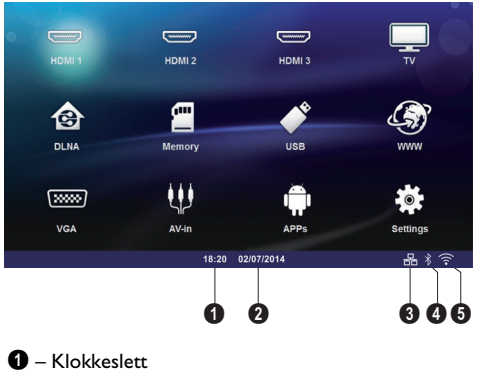

- $\mathbf{Q}$  Dato
- $\mathbf{9}$  LAN status
- $\bullet$  Bluetooth status
- $\mathbf{\Theta}$  WiFi status

<sup>1.</sup>TV kan erstattes av BT høyttaler avhengig av modell.

# <span id="page-9-0"></span>**3 Første igangsetting**

# <span id="page-9-1"></span>**Slik monterer du enheten**

#### **Sørg for at projektoren er slått av og at strømledningen er koblet fra strømuttaket før du monterer enheten.**

Du kan stille opp apparatet flatt på et bord foran projeksjonsflaten. Det er ikke nødvendig å rette det skrått mot projeksjonsflaten. Apparatet kompenserer for forvrengning ved skrå projeksjon.

Sjekk at projeksjonoverflaten er tilegnet til projektoren. Avstanden mellom projektoren og skjermen avgjør den faktiske størrelsen på bildet.

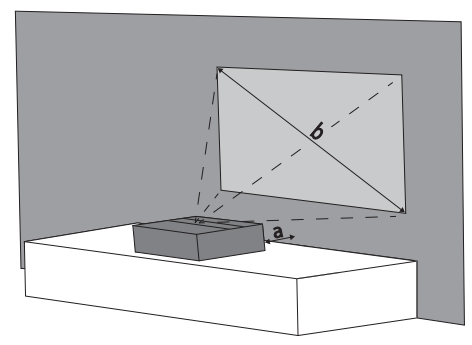

Du kan endre størrelsen på skjermen ved å flytte projektoren mot eller bort fra veggen.

Størrelsen på skjermen (b) er mellom 50 og 100 tommer avhengig av projeksjonsavstanden (a), som beskrevet i følgende tabell.

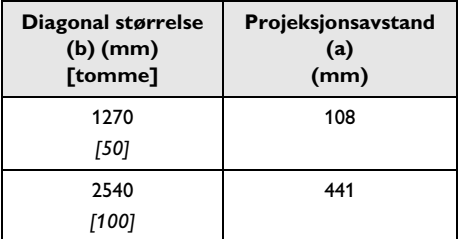

# <span id="page-9-2"></span>**Koble til strømledningen**

## **FORSIKTIG!**

Strømledningen brukes til å koble strømmen på/av. Strømuttaket bør være plassert i nærheten av enheten, og være lett tilgjengelig.

- **1** Koble til strømledningen i kontakten på baksiden av enheten  $(①)$ .
- 2 Koble strømledningen til strømuttaket i veggen (<sup>2</sup>).

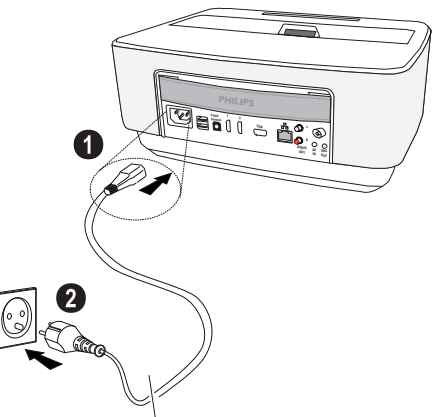

# <span id="page-9-3"></span>**Bytte eller innlegging av batterier i IR fjernkontrollen**

**FARE!**

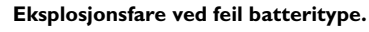

Bruk bare batterier av typen AAA.

**Eksplosjonsfare ved feil batteritype.**

**1** Du får tilgang til batteriet ved å trykke for å låse opp låsemekanismen ( $\bullet$ ) og skyve ut batterirommet  $(2)$ .

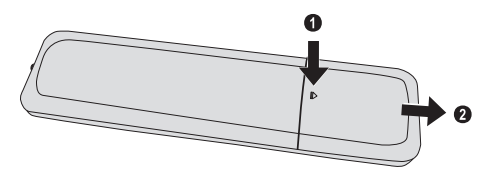

**2** Sett i nye batteri i batterirommet med de positive og negative poler som vist. Pass på at polariteten (+ og -) er korrekt plassert.

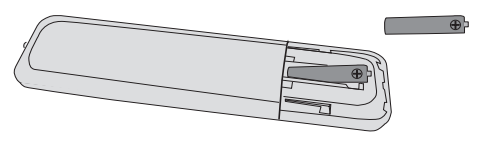

**3** Skyv batterirommet inn i fjernkontrollen til sperren går i inngrep.

#### *Henvisning*

Som regel holder batteriene i omtrent et år. Dersom fjernkontrollen ikke fungrer, bør batteriene byttes. Hvis apparatet ikke skal brukes over en lengre tidsperiode, må du vennligst ta ut batteriene. Dermed unngår man at de lekker og skader fjenkontrollen.

De brukte batteriene må kasseres i samsvar med resirkuleringsbestemmelsene i ditt land.

# <span id="page-10-0"></span>**Bruk av fjernkontrollen**

Fjernkontrollen fungerer bare dersom vinkelen er mindre enn 22.5 grader og den er maksimalt 10 meter fra apparatet. Når du bruker fjernkontrollen, skal det ikke være noen gjenstander mellom den og apparatet.

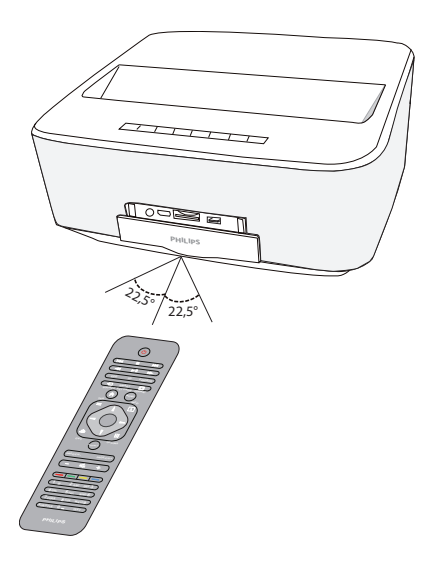

#### **FORSIKTIG!**

- Feilaktig bruk av batterier kan føre til overoppheting, eksplosjon eller fare for brann, og kan føre til skader. Batterier som lekker kan skade fjernkontrollen.
	- Fjernkontrollen skal ikke utsettes for direkte sollys.
	- Unngå å deformere batteriene eller ta dem fra hverandre. Batteriene skal ikke lades opp.
	- Unngå åpen ild og vann.
	- Bytt tomme batterier umiddelbart.
	- Ta batteriene ut av fjernkontrollen dersom den ikke skal brukes på lengre tid.

# <span id="page-10-1"></span>**Innlegging eller bytte av batterier i FR fjernkontrollen**

#### **FARE!**

**Eksplosjonsfare ved feil batteritype.** Bruk bare batterier av typen AAA.

**Eksplosjonsfare ved feil batteritype.**

**1** For å få tilgang til batteriet, bruk et egnet verktøy og plasser det i åpningen som vist på tegningen under. Åpne batterirommet.

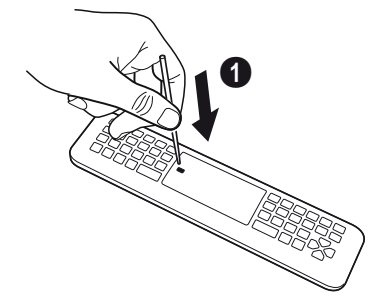

- **2** Trykk på den sorte låsemekanismen.
- **3** Løft opp den blå sperren.

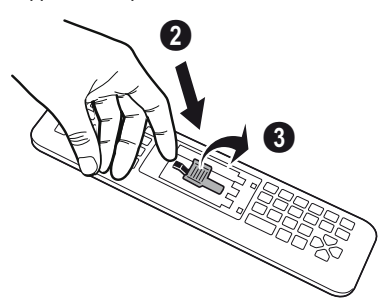

**4** Sett de nye batteriene inn i batterirommet med de positive og negative polene som vist. Pass på at polaritetene (+ og -) er riktig plassert.

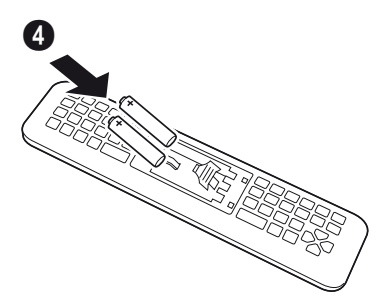

**5** Trykk på låsesperren til det høres et "KLIKK" som angir at det er riktig lukket.

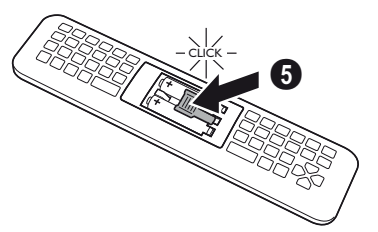

**6** Sett batterilokket på plass, og trykk ned for å lukke det.

## *Henvisning*

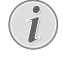

Som regel holder batteriene i omtrent et år. Dersom fjernkontrollen ikke fungrer, bør batteriene byttes. Hvis apparatet ikke skal brukes over en lengre tidsperiode, må du vennligst ta ut batteriene. Dermed unngår man at de lekker og skader fjenkontrollen.

De brukte batteriene må kasseres i samsvar med resirkuleringsbestemmelsene i ditt land.

# **Plassering av RF fjernkontrollens (RF) USB-mottaker**

Fjernkontrollen blir gjenkjent av enheten med den tilhørende USB-mottakeren koplet til en USB-port på baksiden.

### *Henvisning*

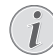

Innføringsretningen må overholdes. Det må ikke i noen tilfeller brukes makt!

**1** Ta USB-mottakeren og sett den inn i en USB-port på enheten.

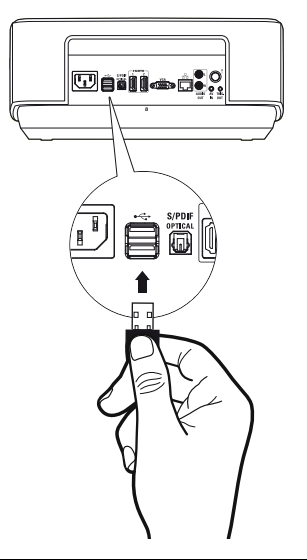

## *Henvisning*

## **Sammenkopling av fjernkontroll (RF)**

Dersom Screeneo ikke reagerer på kommandoene fra RF fjernkontrollen, må fjernkontrollen koples sammen med USB-mottakeren igjen. For å fornye sammenkoplingen må USBmottakeren koples til en USB-port på baksiden av Screeneo. Trykk deretter både på den røde og blå tasten samtidig i 5 til 10 sekunder.

# **Bruk av RF fjernkontrollen**

Fjernkontrollen bruker radiobølger til å kommunisere med enheten din.

### *Henvisning*

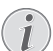

Fjernkontrollens rekkevidde er 15 meter i direkte linje.

**1** For å aktivere RF fjernkontrollen, still deg rett foran kameraet. Trykk på **OK**-knappen, og hold den trykket inn helt til markøren vises på skjermen.

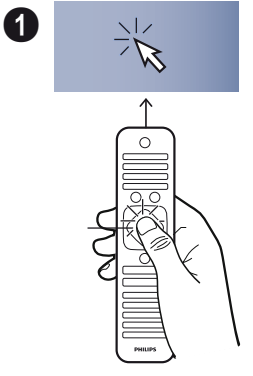

**2** Beveg fjernkontrollen til høyre og til venstre. Pilene beveger på seg når du beveger deg.

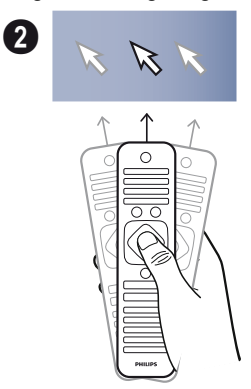

Plasser deg i ønsket meny eller innstilling, og trykk på **OK** for å gå inn i den.

- **3** Når du skal taste inn tekst, snu RF fjernkontrollen og bruk tasturet til å taste inn teskten.
	- TEXT\_ 3
- **4** Trykk på PÅ-/AV-knappen på 3D-brillene i ett og et halvt sekund.

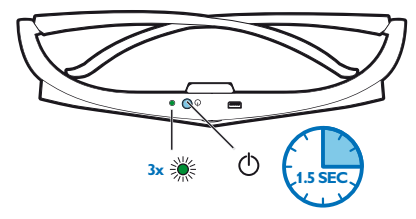

LEDen blinker grønt tre ganger og lyser deretter fast. Brillene dine er klare til bruk.

# <span id="page-12-0"></span>**3D-briller**

3D-brillene er utstyrt med batteri. Det må lades opp før brillene tas i bruk første gang.

**1** Ta mini USB-kabelen (vedlagt), og kople den ene enden til 3D-brillene og den andre til en USB-port på enheten.

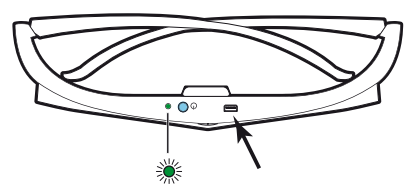

Ladingen tar flere timer, og er ferdig når LEDen på brillene lyser grønt.

Når LEDen lyser rødt, må brillene lades på nytt.

## **Aktivering av 3D-brillene**

**1** Trykk på PÅ-/AV-knappen på oversiden av brillene.

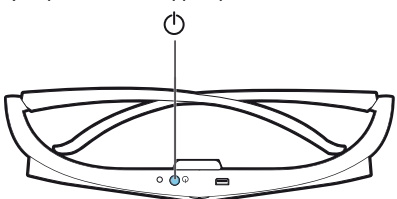

- **2** Trykk på 3D-knappen på fjernkontrollen.
- **3 3D**-menyen vises, plasser deg på valget ditt og trykk på **OK**.

# <span id="page-13-0"></span>**Første installasjon**

- **1** For å slå på projektoren, trykk en gang på knappen POWER (b)
- **2** Snu enheten mot en passende projeksjonsoverflate eller vegg. Legg merke til at avstanden til projeksjonsoverflaten må være minst 0,1 meter og maksimalt 0,5 meter [\(se Sette opp apparatet, side](#page-3-1) 4). Sørg for at projektoren er i en sikker posisjon.
- **3** Bruk fokushjulet på forsiden av enheten for å justere bildeskarphet.
- **4** Første gang du slår på enheten, bør du gjøre følgende innstillinger.

## *Henvisning*

- Under første gangs montering bruker du tasten **OK** for å bekrefte valg og fortsette til neste trinn, og tasten  $\circled{1}$  for å gå tilbake til forrige trinn.
- **5** Bruk tastene  $\left(\triangle\right)/\left(\triangledown\right)$  for å velge språk og bekreft med **OK**.
- **6** Bruk tastene  $\bigcirc$ / $\bigcirc$ / $\bigcirc$ / $\bigcirc$ / $\bigcirc$  for å velge symbol + eller - for å stille inn dato (dag, måned og år) og bekreft med **OK**.
- **7** Bruk tastene  $\bigcirc$ / $\bigcirc$  til å velge datoformat og bekreft med **OK**.
- **8** Bruk tastene  $\bigcirc$ / $\bigcirc$  til å velge tidssone og bekreft med **OK**.
- **9** Bruk tastene  $\Delta$ / $(\nabla)$ / $(\Delta)$ / $(\nabla)$  for å velge symbol + eller - for å stille inn tiden (time og minutt) og bekreft med **OK**.
- 10 Bruk tastene (A)/ $\blacktriangledown$  til å velge klokkeformat (12 eller 24 timer) og bekreft med **OK**.
- **11** Bruk tastene  $\bigcirc$ / $\bigcirc$  for å velge lokasjon (hjemme eller butikk) og bekreft med **OK**.

**Hjemme**: for normal bruk.

**Butikk**: Når du velger dette alternativet starter projektoren i demomodus. I denne modusen viser projektoren automatisk bildene eller videoer som er lagret i det interne minnet i sløyfe.

### *Henvisning*

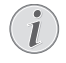

Demomodus kan aktiveres og deaktiveres i menyen **Innstillinger** / **Vedlik-ehold** / **Demomodus**.

**12** En melding med adressen til nettsiden hvor bruksanvisningen kan lastes ned vises. Trykk **OK** for å fortsette.

# **Slå av projektoren.**

Trykk på knappen  $\textcircled{4}$  på kontrollen for enheten eller på fjernkontrollen i mer enn 5 sekunder.

# **Øko-modus**

Trykk kort på knappen  $\Theta$  på kontrollen for enheten eller på fjernkontrollen for å sette enheten i økomodus.

Trykk kort på knappen (b) for å vekke enheten.

# **Slik stiller du inn språket**

Enheten er allerede montert. Vil du endre menyspråket, går du frem på følgende måte:

# **1** Bruk navigeringstastene for å velge *Innstillinger*.

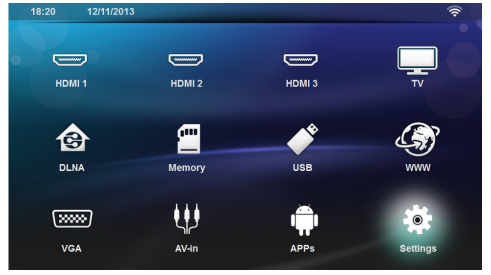

- 2 Bekreft med OK.
- **3** Velg **Språk/ Språk** med (A)/ $\blacktriangledown$ .
- 4 Bekreft med OK.
- **5** Velg **Menyspråk** med  $(A)/(\nabla)$ .
- **6** Bekreft med OK.
- **7** Velg ønsket språk med  $\textcircled{\leftarrow}$  / $\textcircled{\leftarrow}$ .
- **8** Bekreft med OK.
- **9** Avslutt med  $\left(\mathbf{\hat{a}}\right)$ .

# <span id="page-14-0"></span>**4 Koble til visningsapparatet**

# <span id="page-14-1"></span>**Tilkobling til apparater med HDMI-utgang**

Bruk HDMI-kabel for å koble projektoren til en datamaskin, laptop eller andre enheter.

## *Henvisning*

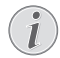

Bruk en hvilken som helst av HDMI-kontaktene til å kople projektoren til en DVD-spiller når det kringkastes et 3D-signal.

- **1** Slå på enheten med på/av-tasten.
- **2** Koble kabelen til projektorens **HDMI**-kontakt.

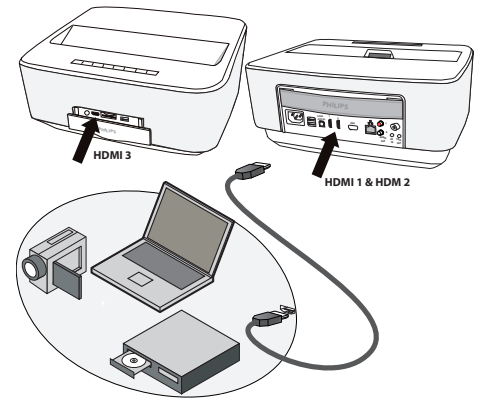

- **3** Koble kabelen til HDMI-kontakten på avspillingsenheten.
- **4** Fra hovedmenyen velges *HDMI 1*, *2* eller *3* avhengig av tilkoblet ekstern enhet.

# <span id="page-14-2"></span>**Tilkobling til dsatamaskin (VGA)**

## *Henvisning*

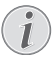

Mange bærbare datamaskiner aktiverer ikke den ekstrne videoutgangen automatisk når et eksternt dislpay – for eksempel en projektor – kobles til. Se etter i håndboken for datamaskinen hvordan den eksterne videoutgangen aktiveres.

Bruk VGA-kabel (følger ikke med) for å koble projektoren til en datamaskin, laptop, eller PDA-er. Projektoren støtter følgende oppløsning: VGA/SVGA/XGA. Sjekk beste oppløsning for beste resultat.

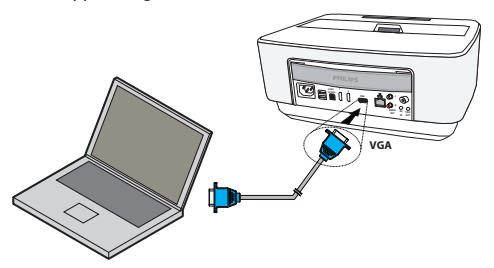

- **1** Slå på enheten med på/av-tasten.
- **2** Koble VGA-kabelen til projektorens **VGA**-kontakt.
- **3** Koble til VGA-pluggen til VGA-kontakten på datamaskinen.
- **4** Innstill oppløsningen på datamaskinen tilsvarende, og koble til VGA-signalet som for en ekstern skjerm. Følgende oppløsninger støttes:

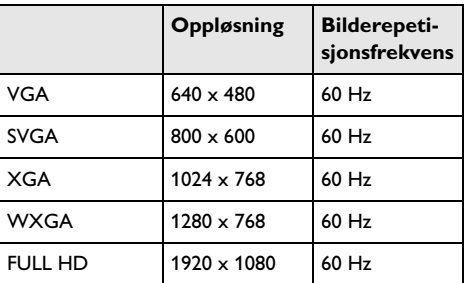

### *Henvisning*

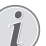

**Skjermoppløsning**

Sjekk beste oppløsning for beste resultat.

**5** Velg **VGA** fra hovedmenyen.

# <span id="page-15-0"></span>**Tilkobling med audio/video- (CVBS)-adapterkabel**

Bruk prosjektorens audio/video-adapterkabel (A/Vkabel, ikke inkludert) for å koble projektoren til videokamera, DVD-spiller eller digitalkamera. Inngangene på disse apparatene har fargene gul (video), rød (audio) og hvit (audio venstre).

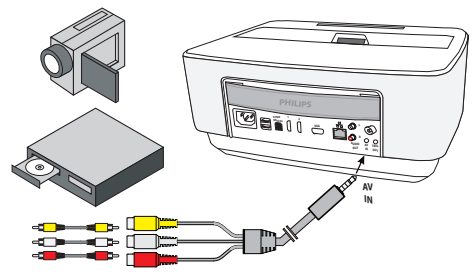

- **1** Koble A/V-adapteren til **AV**-kontakten på projektoren.
- **2** Koble audio-/videoinngangene på videoapparatet til A/V-kabelen på projektoren ved hjelp av en canli cinchkabel.
- **3** Velg *AV-inn* fra hovedmenyen.

## **Tilkobling til mobile multimediaapparater**

Enkelte videoapparater (f.eks. Pocket Multimedia Player) trenger spesielle kabler for tilkobling. Disse leveres enten sammen med apparatet, eller de kan skaffes fra produsenten av multimediaapparatet. Vær oppmerksom på muligheten for at bare originale kabler fra apparatprodusenten fungerer.

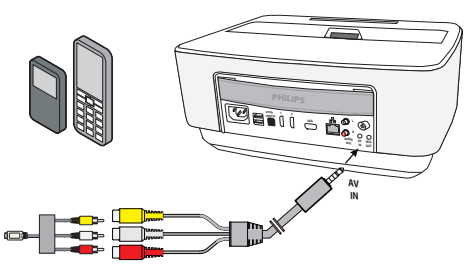

## *Henvisning*

## **Koble om til signalutgangen på multimediaapparatet**

es i bruksanvisningen for multimediaapparatet hvordan man kobler om til denne signalutgangen.

# <span id="page-15-1"></span>**Koble til en hjemmekinoforsterker**

Bruk en S/PDIF optisk kabel (kabel følger ikke med) for å koble den digitale lydutgangen på projektoren til inngangen på hjemmekinoforsterkeren.

For eksempel kan du vise digitale kanaler med DTS eller DOLBY DIGITAL lyd.

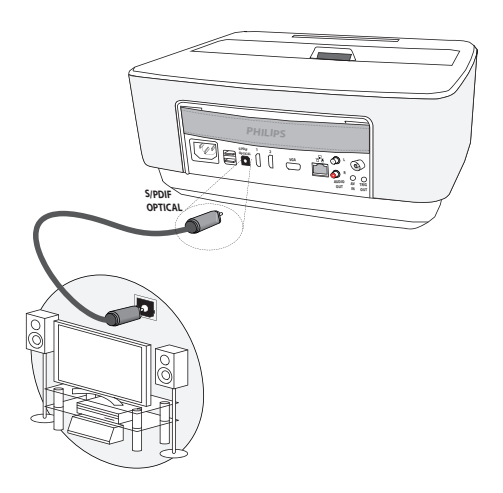

# <span id="page-15-2"></span>**Koble til en Hi-Fi-enhet**

Det er mulig å bruke en analog audiotilkobling, kobler du bare høyre og venstre lydutgang på projektoren til tilleggsinngangen på Hi-Fi-systemet (kabel følger ikke med).

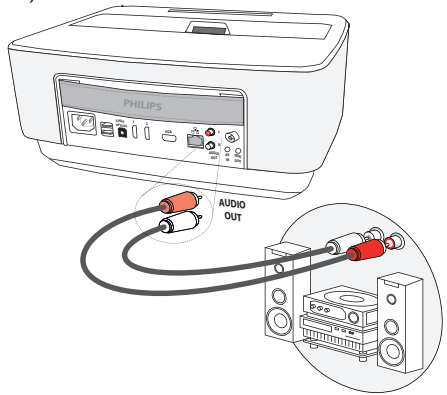

# <span id="page-16-0"></span>**Tilkobling av hodetelefoner**

- **1** Før hodetelefonene kobles til, bør lydvolumet på apparatet skrus helt ned.
- **2** Sett pluggen på hodetelefonene inn i hodetelefonutgangen på projektoren. Høyttaleren på apparatet blir automatisk deaktivert når hodetelefonene kobles til.

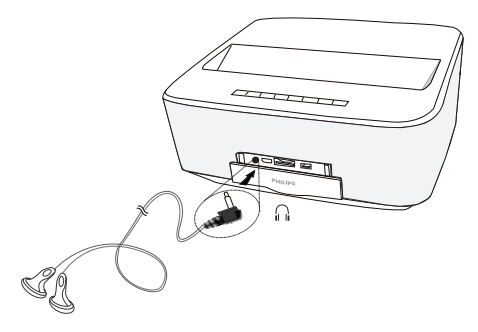

**3** Skru opp lydvolumet til et behagelig nivå etter at hodetelefonene er tilkoblet.

#### **FARE!**

## **Fare for hørselskader.**

Bruk ikke apparatet sammenhengende over lengre tid på høyt lydvolum– spesielt ikke ved bruk av hodetelefoner. Det kan forårsake hørselskader. Før hodetelefonene kobles til, bør lydvolumet på apparatet skrus helt ned. Skru opp lydvolumet til et behagelig nivå etter at hodetelefonene er tilkoblet.

# <span id="page-16-1"></span>**Wi-FiDisplay (Miracast)**

### *Henvisning*

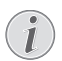

Bare Miracast-sertifiserte enheter kan brukes med denne funksjonen.

- **1** Slå på enheten med på/av-tasten.
- **2** Etter oppstartskjermen vises hovedmenyen.

### *Henvisning*

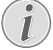

Projektoren må være koblet til et Wi-Fi-nettverk.

- **3** Bruk navigeringstastene for å velge *APPs*.
- 4 Bekreft med OK.
- **5** Bruk navigeringstastene for å velge *WifiDisplay*.
- **6** Bekreft med OK.

## *Henvisning*

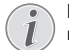

Navnet som brukes til å identifisere projektoren kan endres i **Innstillinger**.

- **7** Koble den eksterne enheten (smarttelefon eller nettbrett) til samme Wi-Fi-nettverk som projektoren.
- **8** Velg på appen WifiDisplay for den eksterne enheten navnet på projektortilkoblingen.
- **9** Kobler den eksterne enheten (smarttelefon eller nettbrett) til projektoren. Den vises som **Kopler**.
- 101 applikasjonen WifiDisplay for projektoren vises meldingen **Invitation to connect**, **Decline eller Accept**. Velg **Accept**.

# <span id="page-16-2"></span>**Direkte kopling av projektoren til en datamaskin som bruker WLAN (WiFi streaming)**

Med programvaren ScreeneoWLink kan du kople projektoren til en datamaskin eller en laptop via det trådløse nettverket ditt. For å kunne gjøre dette, må begge enhetene være koplet til det samme trådløse nettverket.

- **1** Installer programvaren ScreeneoWlink på datamaskinen din. Den vil bli lagret i Download-mappen. Du kan få den via SD-kort eller USB-disk fra adressen: APPs\_explorer\_internal flash\_Download.
- **2** Kople enheten med det trådløse nettverket (se også Trådløst nettverk (WLAN), side 20).
- **3** Start ScreeneoWLink (Viewer) på datamaskinen din.
- **4** Klikk på ikonet til ScreeneoWLink på statuslinjen, og start manager-vinduet.

Du kan nå søke etter projektorer i nettverket (Søke WIFI-projektor) og starte projeksjonen.

(Start projeksjon).

# <span id="page-16-3"></span>**ScreeneoWLink**

# **programvare**

Det gjør det mulig å koble projektoren til en stasjonær eller bærbar PC via trådløst eller kablet nettverk og å bruke Screeneo som dataskjerm.

Begge enheter må kobles til samme nettverk (kablet eller trådløst) for at dette kan gjøres.

Screeneo fastvareversjon 1.20 må være installert på projektoren.

Kontroller hvilken fastvareversjon som er installert på projektoren ved å gå til Innstillinger > Vedlikehold > Fastvareversjon.

Hvis Screeneo fastvareversjon er 1.20, se avsnittet Installer ScreeneoWLink programvare under Min datamaskin.

Hvis Screeneo fastvareversjon er eldre enn 1.20, se avsnittet Oppdater programvare.

# **Oppdater programvare**

Du kan laste ned Screeneo fastvare på nettsiden

"Philips": www.philips.com/screeneo. Fortsett som følger for nedlasting av filen

Du må laste ned filen på SD-kort formatert FAT16 eller FAT32, på en minnepinne for å oppdatere Screeneo.

Skaff deg et egnet digitalt medium og sett det inn i datamaskinen.

- **1** Åpne nettleseren. Skriv adressen i adressefeltet: www.philips.com/screeneo.
- **2** Velg land og klikk på språk.
- **3** Klikk på *View All 4 Products* og velg modell.
- **4** Velg din modell.
- **5** På neste skjerm velger du *Support*.
- **6** Skjermen Screeneo Smart LED projektor vises. Under **Software & drivers** klikker du på **Download file**.

### *Henvisning*

Filen på nettsiden er en zip-fil. Den må pakkes ut og legges i rotmappen på SD-kortet eller minnepinnen.

- **7** Avhengig av hvilken nettleser du bruker, lagre filen i rotkatalogen for dine digitale medier.
- **8** På Screeneo projektor sjekker du om den er avslått (AV).
- **9** Ta ut digitalt medie på datamaskinen og sett det inn i projektoren.

## **FARE!**

## **Innsetting av digitalt medium!**

Digitale medier må aldri tas ut mens enheten er i bruk. Dette kan føre til tap av data.

Slå av enheten og sørg for at enheten ikke har tilgang til minnekortet.

- **11** Trykk lenge på knappen PÅ/AV for å slå på projektoren.
- **12** Etter oppstartskjermen vises hovedmenyen. Bruk navigeringstastene for å velge *Innstillinger*.
- **13** Bekreft med OK.
- **14** Velg **Vedlikehold** med  $\left(\bigstar\right)$ / $\left(\bullet\right)$ .
- 15 Bekreft med OK.
- 16 Velg *Fastvareoppdatering* med (A)/ $(\nabla)$ .
- **17** Bekreft med OK.
- **18** Velg **Installer** med  $(A)/\nabla$ .
- 19 Bekreft med OK.
- **20** Enheten slås av og på igjen. Etter ca. 5 minutter vises skjermen for valg av språk. Oppdatering av fastvare er nå fullført.

## *Henvisning*

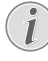

Dersom det skulle oppstå en feil under oppdatering av fastvaren, starter du prosessen på nytt eller kontakter forhandleren.

## **Kopier programvaren til digitalt medium (f. eks. minnepinne)**

Sett inn minnepinnen i en USB-port på projektoren.

- **1** Velg med  $\bigcirc$  /  $\bigcirc$  **APPs**.
- 2 Bekreft med OK.
- **3** Velg med (A)  $(\nabla)$  Explorer.
- 4 Bekreft med OK.
- **5** Velg med  $\left(\bigwedge\right)/\left(\bigvee\right)$  Internal Flash.
- **6** Bekreft med OK.
- **7** Velg med *Download*.
- **8** Filen ScreeneoWLink\_Setup.exe vises på hovedskjermen.
- **9** Trykk på knappen **OK** på fjernkontrollen.
- **10** Velg med  $(A)/\nabla$  Copy.
- **11** Bekreft med OK.
- **12** Bruk  $\text{A}/\text{A}/\text{A}/\text{A}$  for å koble fra digitale medier du har koblet til.
- 13 Bekreft med OK.
- **14** Trykk på knappen **OK** på fjernkontrollen.
- **15** Velg med  $\left(\frac{A}{v}\right)$  **Paste.**
- 16 Bekreft med OK.
- **17** Filen ScreeneoWLink\_Setup.exe er kopiert til digitalt medium. Vent til det vises i nettleservinduet før du tar det ut fra projektoren.

## **Installer programvaren ScreeneoWLink på datamaskinen**

- **1** Sett inn digitalt medium med filen ScreeneoWLink\_Setup.exe i en hensiktsmessig port på datamaskinen.
- **2** På skrivebordet på PC-en velger du det digitale mediet som inneholder filen og dobbeltklikk på filen.
- **3** Følg instruksjonene på skjermen.
- **4** Godta å ha ikonet for ScreeneWLink på skrivebordet.
- **5** Restart datamaskinen når installasjonen er ferdig.

# **Koble projektoren og datamaskinen med Wi-Fi**

Begge enheter må kobles til samme tilgangspunkt. Ikke aktiver annen nettverktilkobling.

Noter navn og passord for tilgangspunkt.

## **På Screeneo,**

- **1** Velg med  $\left(\frac{A}{A}\right)$  **Innstillinger.**
- 2 Bekreft med OK.
- **3** Velg med (▲)/ (▼) Trå**dløs og Nettverk**.
- 4 Bekreft med OK.
- **5** Velg med  $\bigcirc$  /  $\bigcirc$  WIFI.
- **6** Bekreft med OK.
- **7** Velg det ønskede trådløse nettverket med  $\textcircled{\ast}/\textcircled{\ast}$ .
- **8** Bekreft med OK.
- **9** Hvis det trådløse nettverket er passordbeskyttet, vises et inngangsvindu. Velg inndatafeltet ved bruk av navigeringstastene på fjernkontrollen og trykk **OK**. Skriv inn passordet med det virtuelle tastaturet ved hjelp av navigeringstastene på fjernkontrollen eller med et eksternt tastatur.

**10** Klikk på *Koble til*.

## **Start ScreeneoWLink på PC-en**

- **1** Åpne Start-menyen. Finn og åpne alternativet ScreeneoWLink. Klikk på ScreeneoWLink eller dobbeltklikk på ikonet for ScreeneoWLink på skrivebordet.
- **2** Programvaren ScreeneoWLink V1.2 åpnes på skjermen.
- **3** Hold forstørrelsesglasset over projektorbildet og klikk på det.

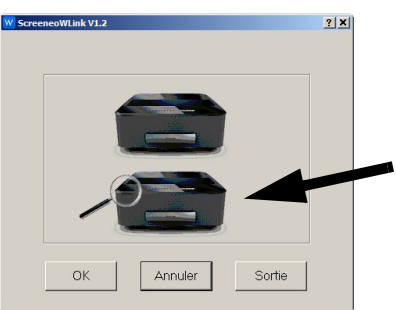

**4** Klikk *Search*.

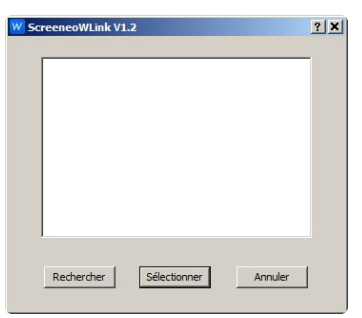

- **5** Velg og klikk på Screeneo hvor du vil koble til.
- **6** Skriv inn passord for tilgangspunktet hvis nødvendig.

Du kan bruke Screeneo som skjerm for PC-en.

# <span id="page-19-0"></span>**5 Minn**

# <span id="page-19-1"></span>**Sett inn lagringskort**

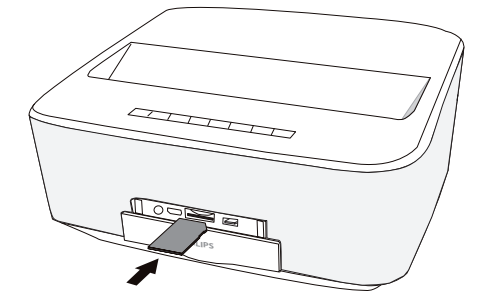

- **1** Sett inn et minnekort med kontaktene vendt oppover i **SD/MMC**-spor i fronten av enheten. Enheten støtter følgende minnekort: SD/SDHC/SDXC/ MMC.
- **2** Skyv lagringskortet helt inn i kortsporet.

#### **FARE!**

#### **Innsetting av lagringskort!**

Du må aldri trekke ut et lagringskort mens apparatet skriver til eller leser fra kortet. Det kan føre til tap av data.

Slå av apparatet for å være sikker på at det ikke skrives til eller leses fra kortet.

- **3** For å ta ut lagringskortet trykker du lett på kortet.
- **4** Lagringskortet mates ut.

# <span id="page-19-2"></span>**Tilkoble et USBlagringsmedium**

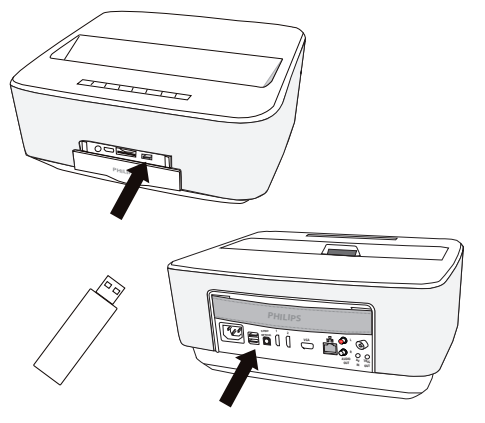

**1** Koble USB lagringsenheten til en USB-port på enheten.

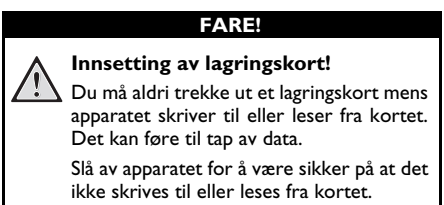

# <span id="page-20-0"></span>**6 Nettverk**

Projektoren kan kobles til nettverket via en nettverkskabel eller via en trådløs (Wi-Fi) tilkobling.

Bruk fremgangsmåten nedenfor for den type tilkobling du ønsker.

# <span id="page-20-1"></span>**LAN nettverk**

## *Henvisning*

**Tilkobling!**

LAN-tilkobling tar prioritet over Wi-Fi-tilkobling.

# **Koble til LAN nettverk**

**1** Koble den ene enden av LAN-kabelen (følger ikke med) til ETHERNET-porten på projektoren.

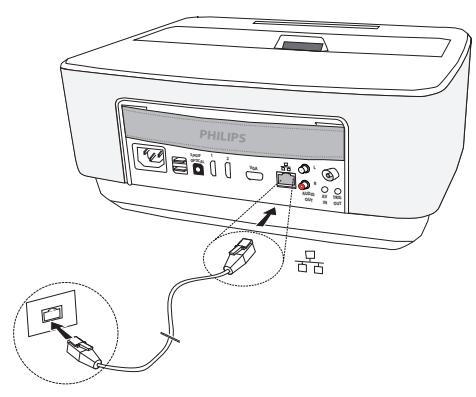

- **2** Koble andre enden av LAN-kabelen til nettverket.
- **3** Konfigurer innstillinger for LAN nettverk til manuell eller automatisk konfigurasjon.

# **Automatisk konfigurasjon**

Den automatiske konfigurasjonen av de lokale nettverksinnstillingene kan vurderes. Hvis det lokale nettverket har DHCP eller BOOTP-server som dynamisk kan tildele adresser til de eksterne enhetene tilstede på LAN.

Slik konfigurerer du lokale nettverksinnstillinger automatisk:

- **1** Slå på enheten med på/av-tasten.
- **2** Etter oppstartskjermen vises hovedmenyen.
- **3** Bruk navigeringstastene for å velge *Innstillinger*.
- 4 Bekreft med OK.
- **5** Velg med (▲)/ (▼) Trå**dløs og Nettverk**.
- **6** Bekreft med OK.
- **7** Velg med (A) *(v)* Lan.
- 8 Bekreft med OK.
- **9** Velg med  $\left(\triangle\right)$  *(v)* på.
- **10** Bekreft med OK.
- 11 Velg med (A)/(v) Avansert.
- **12** Bekreft med OK.
- 13 Velg med (A)/(v) Nettverksadresse.
- **14** Bekreft med OK.
- **15**Kontroller at **Automatisk** velges.

# **Manuell konfigurasjon**

For å konfigurere projektoren manuelt, bør du få den vanlige informasjonen som brukes til å stille inn en ekstern enhet (IP-adresse, subnettmaske, nettverk og gateway-adresse).

Slik konfigurerer du lokale nettverksinnstillinger manuelt:

- **1** Slå på enheten med på/av-tasten.
- **2** Etter oppstartskjermen vises hovedmenyen.
- **3** Bruk navigeringstastene for å velge *Innstillinger*.
- 4 Bekreft med OK.
- **5** Velg med (▲)/(▼) Trå**dløs og Nettverk**.
- **6** Bekreft med OK.
- **7** Velg med (A) *(v)* Lan.
- 8 Bekreft med OK.
- **9** Velg med (<u>A</u>)/ $\overline{\triangledown}$  på.
- **10** Bekreft med OK.
- 11 Velg med (A)/(v) Avansert.
- **12** Bekreft med OK.
- 13 Velg med (A)/(v) Nettverksadresse.
- **14** Bekreft med OK.
- 15 Velg med (A)/ $\left(\overline{v}\right)$  Bruk statisk IP.
- **16** Bekreft med OK.
- **17** Gå inn i innstillinger **IP-adresse**, **gateway**, **Nettverksmaske**, **DNS1** og **DNS2**.
- **18** Bekreft med OK.

# <span id="page-20-2"></span>**Trådløst nettverk (WLAN)**

I et trådløst nettverk (Wireless Local Area Netzwork, WLAN) kommuniserer minst to datamaskiner, skriver, eller annet ekstrautstyr med hverandre via radiobølger (høyfrekvensbølger). Dataoverføringen i det trådløse nettverket baserer på standardene 802.11a, 802.11b, 802.11g og 802.11n.

### **FARE!**

## **Henvisninger for bruk av WLAN!**

Funksjonen av sikkerhetsanlegg, medisinsk eller sensibelt utstyr kan bli forstyrret gjennom maskinens sendeytelse. Legg merke til eventuelle bruksforskrifter (eller -begrensninger) i nrheten av slike innretninger.

Bruk av dette apparatet kan gjennom utsending av høyfrekvensstråling, påvirke driften av utilstrekkelig avskjermede medisinske apparater som høreapparater eller hjertestimulatorer. Henvend deg til en lege eller produsenten av det medisinske apparatet for å fastslå, om dette er tilstrekkelig avskjermet mot ekstern høyfrekvensstråling.

# **Trådløst infrastruktur-nettverk**

I et infrastrukturnettverk kommuniserer flere apparater via et sentralt tilgangspunkt Access Point (Gateway, Router). Alle data sendes til Access Point (Gateway, Router), og distribueres videre derfra.

# <span id="page-21-0"></span>**Slå den trådløse nettverksdriften (WLAN) på og av**

Den trådløse nettverksdriften er slått av som standard. Denne funksjonen kan du slå på.

- **1** Slå på enheten med på/av-tasten.
- **2** Etter oppstartskjermen vises hovedmenyen.

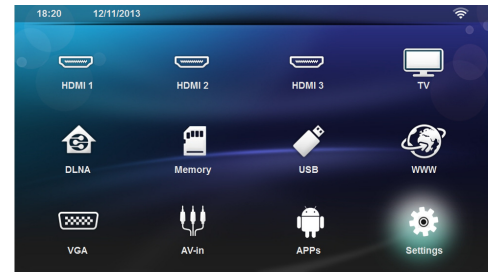

- **3** Bruk navigeringstastene for å velge *Innstillinger*.
- 4 Bekreft med OK.
- **5** Velg med (A)/ $(\triangledown)$  Trådløs og Nettverk.
- **6** Bekreft med OK.
- **7** Velg med  $\bigcirc$  / $\bigcirc$  WIFI.
- **8** Bekreft med OK
- **9** Innstillingene endres med  $\left(\triangle\right)/\left(\triangledown\right)$ .

## **10** Bekreft med OK.

Med knappen  $\textcircled{4}$  går du ett menytrinn tilbake.

# <span id="page-21-1"></span>**Setting up a Wireless Network (WLAN)**

- **1** Slå på enheten med på/av-tasten.
- **2** Etter oppstartskjermen vises hovedmenyen.

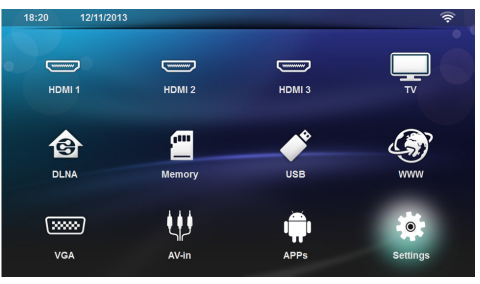

- **3** Bruk navigeringstastene for å velge *Innstillinger*.
- 4 Bekreft med OK.
- **5** Velg med (▲)/(▼) Trå**dløs og Nettverk**.
- **6** Bekreft med OK.
- **7** Velg med (A)/ $\left(\nabla\right)$  **WIFI-valg**.
- 8 Bekreft med OK.
- **9** Velg det ønskede trådløse nettverket med  $\textcircled{\leftarrow}$ / $\textcircled{\leftarrow}$ ).
- **10** Bekreft med OK.
- **11** Hvis det trådløse nettverket er passordbeskyttet, vises et inngangsvindu. Velg inndatafeltet [\(se Navige](#page-7-1)[ring for innstillingsmenyen, side](#page-7-1) 8) ved bruk av navigeringstastene på fjernkontrollen og trykk **OK**.
- **12** Skriv inn passordet med det virtuelle tastaturet ved hielp av navigeringstastene på fiernkontrollen eller med et eksternt tastatur.
- **13**Klikk på *Koble til*.

Med knappen  $\textcircled{4}$  går du ett menytrinn tilbake.

# <span id="page-21-2"></span>**Konfigurere et trådløst nettverk (WLAN) med veiviseren**

Med Wi-Fi Protected oppsett (WPS), eller med en trådløs nettverksskanning kan du integrere maskinen din raskt og enkelt inn i et eksisterende trådløst nettverk. Alle viktige innstillinger, slik som nettverksnavnet (SSID), blir automatisk konfigurert med WPS og forbindelsen blir beskyttet med en sikker WPA-kryptering.

# **Bruk Wi-Fi Protected oppsett (WPS)**

Med oppsettet, Wi-Fi Protected (WPS), kan du på to ulike måter integrere maskinen din raskt og enkelt inn i et eksisterende trådløst nettverk. Du kan foreta påmeldingen med en pinkode, eller med Push-Button-konfigurasjon (PBC), dersom ditt aksesspunkt (Access Point, Router) understøtter denne metoden.

## **Bruke WPS med Push-Buttonkonfigurasjon (PBC)**

- **1** Slå på enheten med på/av-tasten.
- **2** Etter oppstartskjermen vises hovedmenyen.

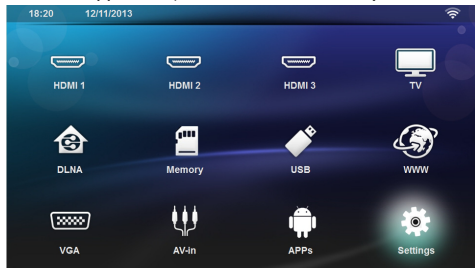

- **3** Bruk navigeringstastene for å velge *Innstillinger*.
- 4 Bekreft med OK.
- **5** Velg med (▲)/ (▼) Trå**dløs og Nettverk**.
- **6** Bekreft med OK.
- **7** Velg med (A)/ $\blacktriangledown$  **WIFI-valg**.
- 8 Bekreft med OK.
- **9** Velg det ønskede trådløse nettverket med  $\textcircled{\ast}/\textcircled{\ast}$ .
- **10** Bekreft med OK.
- **11** Aktiver Push-Button-konfigurasjonen på WLANaksesspunktet. WLAN-aksesspunktet og maskinen forbinder seg automatisk og oppretter en WPAbeskyttet forbindelse.

# <span id="page-22-0"></span>**Wi-Fi Hotspot**

## *Henvisning*

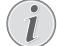

## **Viktig!**

Projektoren kan brukes som et tilgangspunkt, hvis bare et kablet LAN-nettverk er installert på stedet.

Bruk bærbart Wi-Fi hotspot for å dele enhetens nettverkstilkobling med datamaskiner eller andre enheter via Wi-Fi-nettverk.

#### *Henvisning*

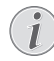

## **Tilkobling!**

Når Wi-Fi hotspot-modus er aktivert, tar det prioritet over de andre tilkoblinger.

# **Slik aktiveres Wi-Fi hotspot**

- **1** Slå på enheten med på/av-tasten.
- **2** Etter oppstartskjermen vises hovedmenyen.

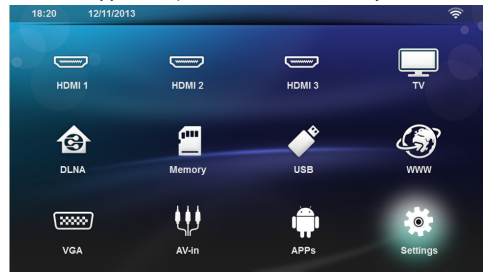

- **3** Bruk navigeringstastene for å velge *Innstillinger*.
- 4 Bekreft med OK.
- **5** Velg med (▲)/(▼) Trå**dløs og Nettverk**.
- **6** Bekreft med OK.
- **7** Velg med (<u>A</u>)/ $\left(\mathbf{v}\right)$  WiFi Hotspot.
- 8 Bekreft med OK.
- **9** Velg med (A)/ $\left(\overline{\mathbf{v}}\right)$  **Bærbar WiFi hotspot**.
- **10** Bekreft med OK.
- **11** Velg med (A)/ $\overline{\triangledown}$  på.
- **12** Bekreft med OK.

Projektoren er nå synlig av andre Wi-Fi-enheter.

## **Oppsett av Wi-Fi hotspot**

Slik endrer du navn på Wi-Fi hotspot og definerer sikkerhetsnivået.

- **1** Slå på enheten med på/av-tasten.
- **2** Etter oppstartskjermen vises hovedmenyen.
- **3** Bruk navigeringstastene for å velge *Innstillinger*.

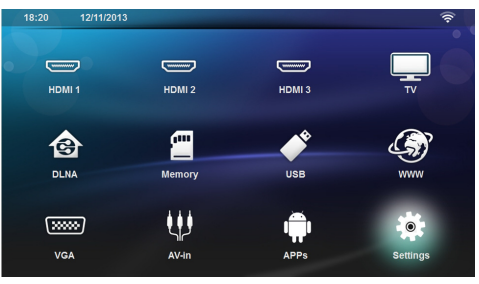

- 4 Bekreft med OK.
- **5** Velg med (A)/ $(\triangledown)$  Trådløs og Nettverk.
- **6** Bekreft med OK.
- **7** Velg med (A) / $\blacktriangledown$  WiFi Hotspot.
- **8** Bekreft med OK.
- **9** Velg med (<u>A</u>)/( $\overline{\mathbf{v}}$ ) Oppsett WiFi hotspot.
- **10** Bekreft med OK.

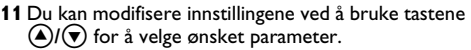

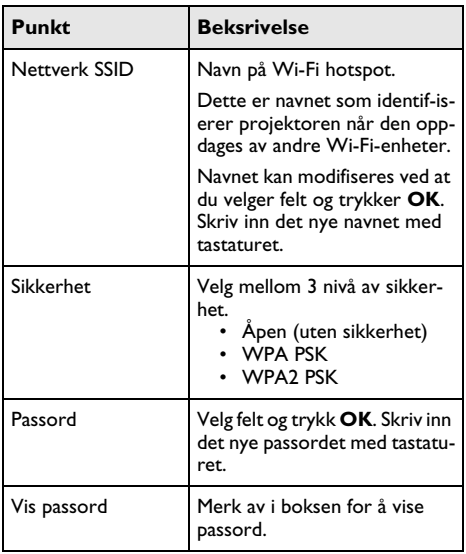

12 Velg med (A) / D Lagre.

13 Bekreft med OK.

# <span id="page-23-0"></span>**Digital Living Network Alliance (DLNA)**

Dette apparatet støtter Digital Living Network Alliance (DLNA). Med denne standarden kan du koble multimediaenhetene dine raskt til hverandre.

# **Slå DLNA på og av**

DLNA-funksjonen er slått på som standard. Denne funksjonen kan du slå av.

- **1** Slå på enheten med på/av-tasten.
- **2** Etter oppstartskjermen vises hovedmenyen.

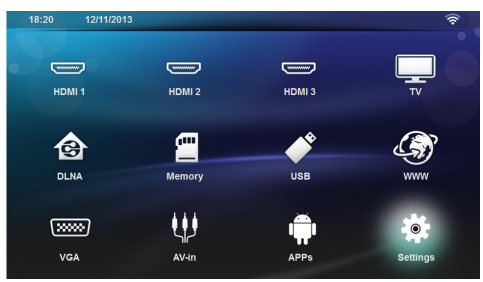

- **3** Velg *Innstillinger* med navigasjonstastene.
- 4 Bekreft med OK.
- **5** Velg med (▲)/ (▼) Trå**dløs og Nettverk**.
- **6** Bekreft med OK.
- **7** Velg med (A)/ $\rightarrow$  **DLNA Sharing**.
- **8** Bekreft med OK.
- **9** Innstillingene endres med  $\left(\bigstar\right)/\left(\bullet\right)$ .
- **10** Bekreft med OK.

Med knappen  $\circled{2}$  går du ett menytrinn tilbake.

# **Spille av medier via DLNA**

Når det er DLNA-goekjenninger i det tilkoblede nettverket, får du tilgang til dette i medieavspilling og filhåndterin[g \(se Medieavspilling, side](#page-26-0) 27).

# **DLNA-håndtering**

Du kan styre projektoren fra andre enheter (for eksempel en smarttelefon) via DLNA. Se bruksanvisningen for den aktuelle enheten.

# <span id="page-24-0"></span>**7 Bluetooth**

# <span id="page-24-1"></span>**Slik aktiverer du Bluetoothtilkobling**

- **1** Slå på enheten med på/av-tasten.
- **2** Etter oppstartskjermen vises hovedmenyen.

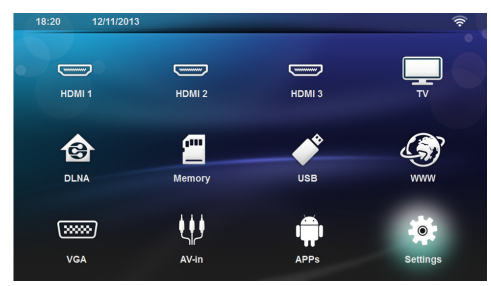

- **3** Bruk navigeringstastene for å velge *Innstillinger*.
- 4 Bekreft med OK.
- **5** Velg med (A)/ $(\triangledown)$  Trådløs og Nettverk.
- **6** Bekreft med OK.
- **7** Velg med (A)/ $\blacktriangledown$  **Bluetooth**.
- **8** Bekreft med OK.
- **9** Velg med (<u>A</u>)/ $\overline{\triangledown}$  på.
- **10** Bekreft med OK.

Projektoren er nå synlig for eksterne Bluetoothenheter i nærheten.

# <span id="page-24-2"></span>**Oppsett av Bluetooth parametere**

- **1** Slå på enheten med på/av-tasten.
- **2** Etter oppstartskjermen vises hovedmenyen.

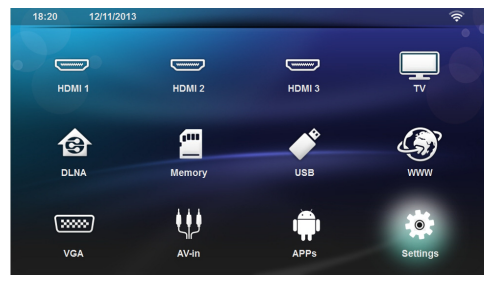

- **3** Bruk navigeringstastene for å velge *Innstillinger*.
- 4 Bekreft med OK.
- **5** Velg med (▲)/ (▼) Trå**dløs og Nettverk**.
- **6** Bekreft med OK.
- **7** Velg med (A)/ $(\triangledown)$  **Bluetooth**.
- **8** Bekreft med OK.
- **9** Bruk  $\left(\triangle\right)$  for å velge ønsket innstilling.
- **10** Bekreft med OK.

**11** Endre innstillinger.

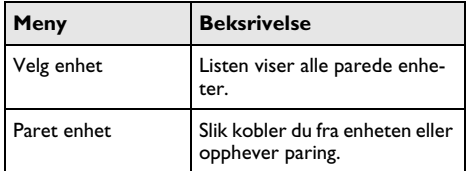

# <span id="page-24-3"></span>**Bluetooth høyttaler**

Projektoren kan brukes som Bluetooth høyttaler. I denne modusen kan du spille musikk fra smarttelefoner eller nettbrett.

Projektoren kan bare koble til og spille av lyd fra én enhet om gangen.

## **Slik aktiveres Bluetooth høyttaler**

#### *Henvisning*

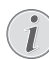

### **Tilkobling av Bluetooth høyttaler!**

Avhengig av enhetens modell kan Bluetooth høyttaler aktiveres fra hovedmenyen (BT høyttalerikon) eller fra menyen **APPs**.

- **1** Slå på enheten med på/av-tasten.
- **2** Etter oppstartskjermen vises hovedmenyen.

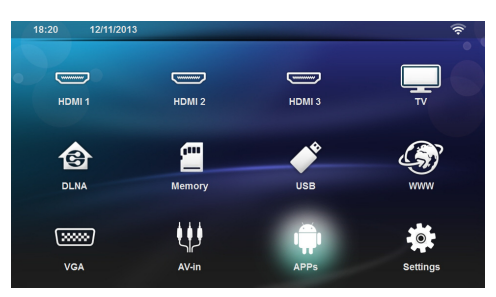

**3** Avhengig av modell kan navigeringstastene brukes for å velge *BT høyttaler* eller *APPs>BT høyttaler*.

## *Henvisning*

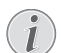

**Fjernkontroll**

Du kan også bruke tastene **SOURCE** eller **OPTIONS** på fjernkontrollen.

Trykk på tasten **SOURCE** og velg **BT høyttaler** eller trykk på tasten **OPTIONS**. Velg deretter **SOURCE** og **BT høyttaler**.

- **4** Bekreft med **OK**.
- **5** Trykk på den **Røde** tasten for å slå på høyttaleren.
- **6** Trykk på den **Grønne** tasten for å gjøre høyttaleren synlig i 60 sekunder.
- **7** Aktiver Bluetooth-tilkoblingen på den eksterne enheten og velg navn høyttaleren fra listen. Når enheten er koblet til vises navnet øverst på skjermen.
- **8** Trykk på den **Grønne** tasten for å spille musikk. Følgende er tilgjengelig under avspilling av musikk: **Rød** tast: For å stoppe tilkoblingen. **Grønn** tast: For å ta en pause. **Gul** tast: Spille forrige musikk. **Blå** tast: Spille neste musikk.

# **Endre navn på Bluetooth høyttalertilkobling**

Dette er navnet som identifiserer projektoren når den oppdages av andre Bluetooth®-enheter.

- **1** Slå på enheten med på/av-tasten.
- **2** Etter oppstartskjermen vises hovedmenyen.

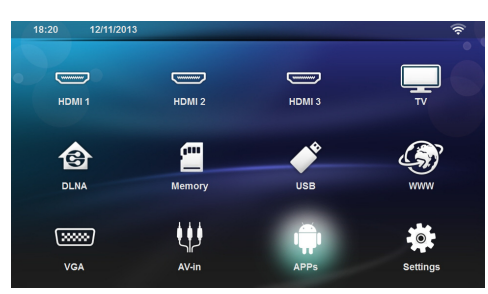

- **3** Avhengig av modell kan navigeringstastene brukes for å velge *BT høyttaler* eller *APPs>BT høyttaler*.
- **4** Trykk på **Gul** tast for å gi nytt navn til tilkoblingen.
- **5** Bruk tastaturet for å skrive inn nytt navn.
- **6** Bekreft med **OK**.

# <span id="page-26-0"></span>**8 Medieavspilling**

#### *Henvisning* r

Л

## **Navigeringsknapper**

Alle de viste knappene er knapper på fjernkontrollen.

## *Henvisning*

II.

## **Innstillingsmuligheter**

For optimal bruk av apparatet kan du lese om innstillngsmulighetene i kapittelet Innstillinger [\(se Innstillinger, side](#page-34-0) 35).

# <span id="page-26-1"></span>**Navigere i mediaavspilling**

Bruk følgende taster for å navigere i mediaminnet:

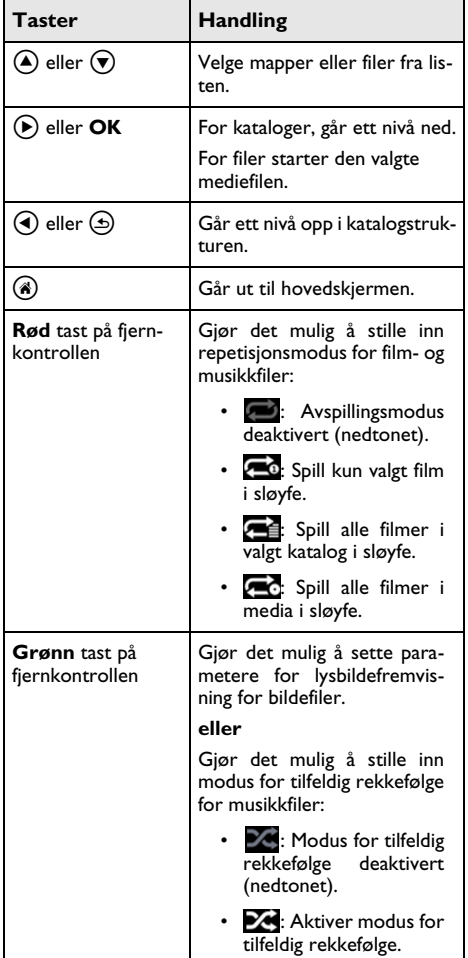

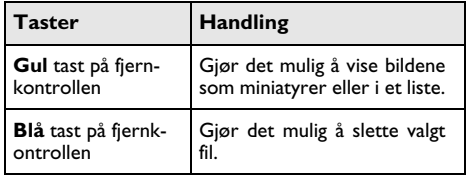

Du kan velge en filtype på listen for å optimalisere navigeringen:

- MAPPER for å se alle filer (foto, audio og video).
- FILMER for å vise kun videofiler.
- **BILDER** for å vise kun fotofiler.
- MUSIKK for å vise kun audiofiler.

# <span id="page-27-0"></span>**Videoavspilling**

# **Filmformater som støttes**

Filmformater som støttes er \*.avi, \*.mov, \*.mp4, \*.mkv, \*.flv, \*.ts, \*.m2ts, \*.3gp.

# **Videoavspilling (USB/SD minnekort/internt minne/DLNA)**

- **1** Slå på enheten med på/av-tasten.
- **2** Hovedmenyen vises.

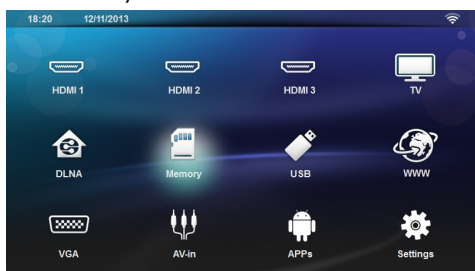

**3** Bruk navigeringstastene til å velge ønsket media (USB, SD-kort eller DLNA):

#### **Minne**

Du kan velge mellom internt minne og SD-kort. **USB**

- Hvis bare én USB-nøkkel er tilkoblet viser utforsker bare innholdet for USB.

- Hvis mer enn ett USB-minne er tilkoblet velger du ønsket USB-minnet først.

### **DLNA**

Utforskeren søker etter servere og viser dem i et liste. Velg ønsket DLNA-server.

**4** Bekreft med **OK**.

Innholdet av utvalgte media vises.

- **5** Hvis du kun vil vise fillminnhold, velger du **Film** ved hjelp av tastene  $\textcircled{\blacktriangle}/\textcircled{\blacktriangledown}$  til venstre på skjermen.
- **6** Bekreft med **OK**.

## *Henvisning*

## **Bruk av taster med farge**

**Rød** tast gjør det mulig å stille inn repetisjonsmodus:

- **Executed Executes**: Avspillingsmodus deaktivert (nedtonet).
- 20: Spill kun valgt film i sløyfe.
- **Spill alle filmer i valgt katalog i** sløyfe.
- **Ex**: Spill alle filmer i media i sløyfe.

**Blå** tast gjør det mulig å slette valgt fil.

**7** Bruk  $(\triangle)$ / $(\triangledown)$  for å velge videofilen du vil spille.

## *Henvisning*

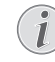

## **Vising av videofiler**

Kun videoer som er kompatible med projektoren vises.

- **8** Trykk  $OK$  eller  $(\triangleright)$  for å starte avspilling.
- **9** Trykk på  $\textcircled{2}$  for å avslutte lysbildevisingen og gå tilbake til oversikten.
- **10** Ved å trykke på tasten (b) igjen kommer du tilbake til hovedmenyen.

## *Henvisning*

### **Navigering under avspilling**

Se giennom/fremover: Trykk på  $\mathcal{F}(\mathbf{P})$  på

fiernkontrollen.

Trykk på  $(\blacktriangleright\!\!0)$  for å stoppe eller fortsette avspilling.

Under avspilling kan du justere volumet ved hjelp av tas-

tene  $\longrightarrow$  /  $\bigoplus$  på fjernkontrollen. Trykk på  $\mathsf{I}\mathsf{G}$ , eller gjentatte ganger for å slå av volumet helt.

# <span id="page-27-1"></span>**Avspilling av bilder**

## **Filmformater som støttes**

Filmformater som støttes er JPEG, BMP, PNG og GIF.

## **Fotoavspilling (USB/SD minnekort/internt minne/DLNA)**

- **1** Slå på enheten med på/av-tasten.
- **2** Hovedmenyen vises.

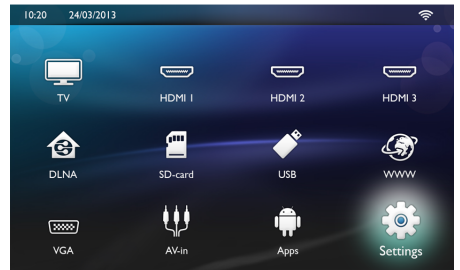

**3** Bruk navigeringstastene til å velge ønsket media (USB, SD-kort eller DLNA):

### **Minne**

Du kan velge mellom internt minne og SD-kort. **USB**

- Hvis bare én USB-nøkkel er tilkoblet viser utforsker bare innholdet for USB.

- Hvis mer enn ett USB-minne er tilkoblet velger du ønsket USB-minnet først.

### **DLNA**

Utforskeren søker etter servere og viser dem i et liste. Velg ønsket DLNA-server.

- 4 Bekreft med OK. Innholdet av valgt media vises.
- **5** Hvis du kun vil vise bildeinnhold, velger du **Bilde** ved hjelp av tastene (A)/ $\blacktriangledown$  til venstre på skjermen og bekreft med **OK**.

## *Henvisning*

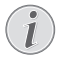

**Bruk av taster med farge**

**Grønn** tast gjør det mulig å sette parametere for lysbildefremvisning:

**Gul** tast gjør det mulig å vise bildene som miniatyrer eller i et liste.

**Blå** tast gjør det mulig å slette valgt fil.

**6** Listen over bilder vises på skjermen som en oversikt.

### *Henvisning*

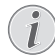

**Mange bilder på minnekortet eller USB-medium**

Hvis det er mange bilder på minnekortet eller USB lagringsmediet kan det ta et stund før oversikten vises.

- **7** Bruk  $\bigcirc$ / $\bigcirc$  eller  $\bigcirc$ / $\bigcirc$  for å velge det bildet du ønsker å starte lysbildefremvisning med.
- **8** Trykk på **Grønn** tast for å starte lysbildefremvisningen.

### *Henvisning*

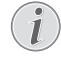

Lysbildefremvisningen kan startes med tasten **OK** hvis parameterene allerede er satt opp..

**9** Du kan modifisere innstillingene ved å bruke tastene  $\Delta/(v)$  for å velge ønsket parameter.

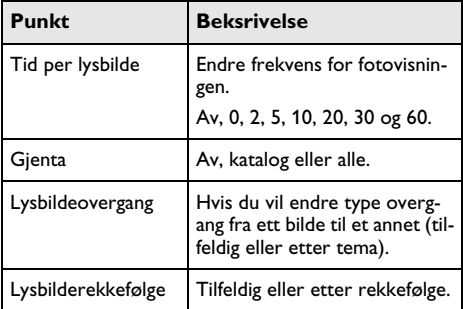

- **10** Trykk på **Grønn** tast for å starte lysbildefremvisningen.
- **11** Trykk på **OK** for å sette lysbildefremvisningen i pause.
- **12** Trykk på  $\textcircled{4}$  for å avslutte lysbildevisingen og gå tilbake til oversikten.
- **13** Ved å trykke på ( $\hat{a}$ ) kommer du tilbake til hovedmenyen.

# **Lysbildefremvisning med bakgrunnslyd**

- **1** Under fremvisningen, trykk **OK** for å vise menylinjen nederst på skjermen.
- **2** Bruk av  $\left(\frac{1}{\sqrt{2}}\right)$  velg  $\overline{J}$ .
- **3** Bekreft med OK.
- **4** Bruk  $\textcircled{\bullet}$  *(* $\textcircled{\bullet}$ ) for å velge filen du vil spille.

## *Henvisning*

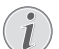

## **Lagringssted**

Kun filer fra internminnet/minn-ekort/USB lagringsmedium kan spilles.

- **5** Start bakgrunnslyd med å bekrefte med **OK**.
- **6** Juster volumet med volumtastene på fjernkontrollen.
- **7** Dersom ingenting angis skjules menylinjen etter fem sekunder.

# **Funksjoner for zoom og rotasjon**

Trykk **OK** under lysbildefremvisningen for å vise kontekstmenyen.

Utfør zoom ved å bruke navigasjonstastene for å velge

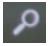

symbol. Trykk deretter **OK**.

Roter bilder ved å bruke navigasjonstastene til å velge

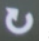

 symbol. Trykk deretter **OK** for å rotere bildet 90º med klokken.

Trykk på  $\circled{2}$  for å gå tilbake til lysbildefremvisningen.

# <span id="page-29-0"></span>**Avspilling av musikk**

## *Henvisning*

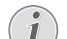

**Slå av avspilling av bilder**

Du kan spare strøm ved å slå av skjermen mens du spiller musikk ved et langt trykk på

```
tasten \mathbf{G}_2.
```
## **Filmformater som støttes**

Filmformater som støttes er MP3 og WAV.

## **Fotoavspilling (USB/SD minnekort/internt minne/DLNA)**

- **1** Slå på enheten med på/av-tasten.
- **2** Hovedmenyen vises.

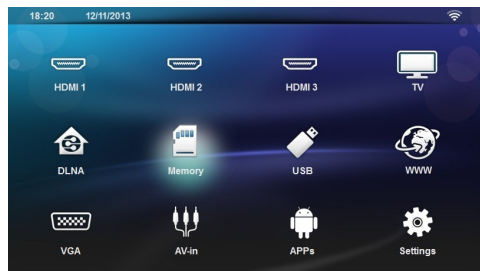

**3** Bruk navigeringstastene til å velge ønsket media (USB, SD-kort eller DLNA):

### **Minne**

Du kan velge mellom internt minne og SD-kort. **USB**

- Hvis bare én USB-nøkkel er tilkoblet viser utforsker bare innholdet for USB.

- Hvis mer enn ett USB-minne er tilkoblet velger du ønsket USB-minnet først.

### **DLNA**

Utforskeren søker etter servere og viser dem i et liste. Velg ønsket DLNA-server.

4 Bekreft med OK.

Innholdet av utvalgte media vises.

**5** Hvis du kun vil vise musikkinnhold, velger du **Musikk** med tastene (A)/(v) på venstre side av skjermen og bekrefter med **OK**.

## *Henvisning*

#### **Bruk av taster med farge**

**Rød** tast gjør det mulig å stille inn repetisjonsmodus:

- **Executed Exercise**: Avspillingsmodus deaktivert (nedtonet).
- Spill kun valgt musikk i sløyfe.
- **Fig.** Spill all musikk i valgt katalog i sløyfe.
- **External i Musikk i media i sløyfe.**

**Grønn** tast gjør det mulig å stille inn modus for tilfeldig rekkefølge:

- **28**: Modus for tilfeldig rekkefølge deaktivert (nedtonet).
- **Ze:** Modus for tilfeldig rekkefølge aktivert.

**Blå** tast gjør det mulig å slette valgt fil.

- **7** Bruk  $\left(\triangle\right)$  ( $\blacktriangledown$ ) for å velge filen du vil spille.
- **8** Trykk **OK** for å starte avspilling.
- **9** trykk på (i) for å stoppe eller fortsette avspilling.

## *Henvisning*

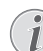

**Navigering når avspilling av bilder er avslått**

Trykk på  $\left(\blacktriangle\right)$ / $\left(\blacktriangledown\right)$  for å hoppe over forrige eller neste sang.

Trykk på (+) for å stoppe eller fortsette avspilling.

Trykk på  $\textcircled{1}$  for å gå tilbake til utvalget.

Under avspilling kan du justere volumet ved hjelp av tas-

tene **-/ +** på fjernkontrollen. Trykk på **I G**, eller gientatte ganger for å slå av volumet helt.

# <span id="page-30-0"></span>**Administrere filer**

# **Slette filer**

Du kan slette filer fra internminnet, tilkoblet USB-lagringsmedia og minnekort.

- **1** Slå på enheten med på/av-tasten.
- **2** Hovedmenyen vises.

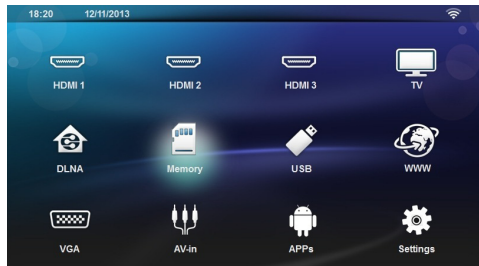

- **3** Bruk navigeringstastene til å velge ønsket media (USB, minne eller DLNA).
- 4 Bekreft med OK.
- **5** Bruk  $\textcircled{\bullet}$  / $\textcircled{\bullet}$  for å velge filen du vil slette.
- **6** Trykk på den **Blå** tasten på fjernkontrollen for å slette filen.
- **7** Bekreft med OK.

#### *Henvisning*

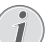

## **Feil**

Hvis det oppstår feil under slettingen, må du sørge for at lagringsmediet ikke er skrivebeskyttet.

# <span id="page-31-0"></span>**9 Visning av digital-TV (avhengig av modell)**

# <span id="page-31-1"></span>**Tilkobling av antenne**

## *Henvisning*

### **Antennestørrelse og -retning**

I mange regioner trengs en større antenne for å få mottak.

I mange land må antennen rettes horisontalt for å få mottak.

**1** Koble antennen til antenneinngangen.

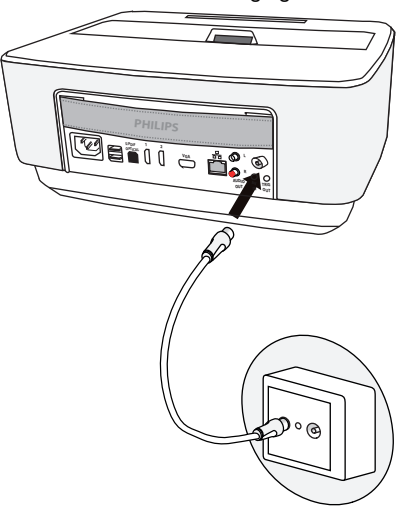

# <span id="page-31-2"></span>**Første avspilling**

## *Henvisning*

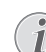

### **Navigeringsknapper**

Alle de viste knappene er knapper på fjernkontrollen.

Første gang du starter DVB-T-funksjonen må du starte automatisk stasjonssøk.

- **1** Slå på enheten med på/av-tasten.
- **2** Etter oppstartskjermen vises hovedmenyen.

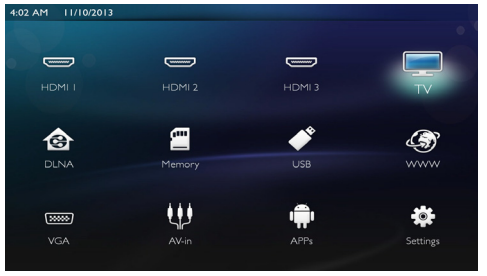

- **3** Koble antenne [\(se Tilkobling av antenne, side](#page-31-1) 32).
- **4** Velg *TV* med navigasjonstastene.
- **5** Bekreft med OK.
- **6** Bruk  $\left(\bigstar\right)$  for å markere en innstilling og bruk  $\left(\bullet\right)$ l Á for å velge en verdi.
	- Velg land.
	- Velg nivå for sperrefunksjon.

- Tast inn PIN-koden for kanallås eller sperrefunksjon. Skriv inn koden med 4 sifre (0000 godtas ikke) og skriv inn samme kode én gang til for å bekrefte.

**7** Trykk **OK** for å bekrefte innstillingene og fortsette installasjonen.

Kanalsøket starter automatisk.

**8** På slutten av søket, trykker du på **OK**.

TV-en er nå innstilt. Du kan begynne å se og hygge deg med alle dine kanaler.

# <span id="page-31-3"></span>**TV**

### *Henvisning*

# **Navigeringsknapper**

Alle de viste knappene er knapper på fjernkontrollen.

- **1** Slå på enheten med på/av-tasten.
- **2** Etter oppstartskjermen vises hovedmenyen.

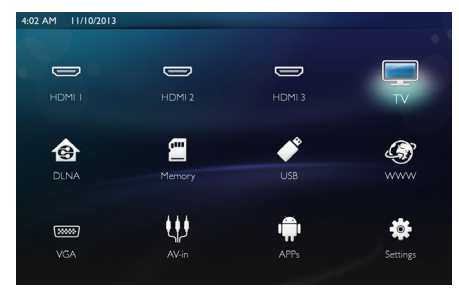

- **3** Velg *TV* med navigasjonstastene.
- **4** Bekreft med **OK**.
- **5** Den siste viste kanalen spilles. Skift kanal ved hjelp av tastene **CH+/CH-**, (▲)/(▼) eller skriv inn nummeret med tastaturet.

#### *Henvisning*

### **Visning av stasjonsinformasjon**

Når man bytter stasjon vises stasjonsinformasjonen nederst i bildet. Informasjonslinjen slukker etter 5 sekunder.

**6** Trykk på ( $\hat{a}$ ) for å avslutt avspillingen og gå tilbake til oversikten.

Under avspilling kan du justere volumet ved hjelp av tastene **-/ +** på fjernkontrollen. Trykk på **I** x, eller gjentatte ganger for å slå av volumet helt.

# <span id="page-32-0"></span>**Endring av DVB-Tinnstillinger**

Du kan endre DVB-T-innstillingene ved å trykke på tasten **Menu** på fjernkontrollen. Hovedmenyer er:

**Revider kanal**: For vising og endring av kanal- og radiolistene.

**Installasjon**: Hvis du vil starte automatisk eller manuelt søk etter kanaler.

**Systemoppsett**: Hvis du vil endre sperrefunksjonen, skjerminnstillingene og favorittinnstillinger.

# <span id="page-33-0"></span>**10 Android**

Projector kjører operativsystemet Android.

# <span id="page-33-1"></span>**Hente opp Android**

- **1** Slå på enheten med på/av-tasten.
- **2** Etter oppstartskjermen vises hovedmenyen.

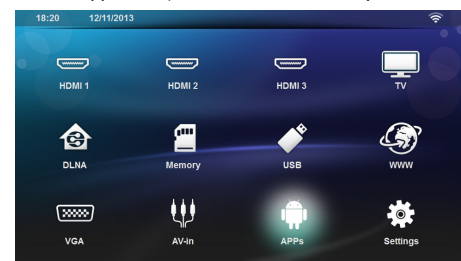

- **3** Velg *APPs* med navigasjonstastene.
- **4** Bekreft med **OK**.

# <span id="page-33-2"></span>**Gå ut av Android**

Trykk på (\*)-tasten for å gå tilbake til hovedmenyen.

# <span id="page-33-3"></span>**Installering av Androidapper**

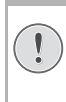

## **FORSIKTIG!**

**Bruk kilder du stoler på!**

Apper fra upålitelige kilde kan være skadelige. Bruk bare installasjonspakker fra kilder du stoler på.

Du kan installere andre apper. Bruk APK installasjonspakkene. Gjør som følger:

- **1** Last ned pakken APK og lagre den på et minnekort eller en USB-pinne.
- **2** Sett minnekortet inn i enhete[n \(se Sett inn lagrings](#page-19-1)[kort, side](#page-19-1) 20).
- **3** Slå på enheten med på/av-tasten.
- **4** Etter oppstartskjermen vises hovedmenyen.

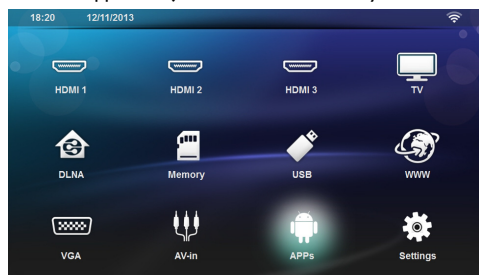

**5** Velg *APPs* med navigasjonstastene.

- **6** Bekreft med **OK**.
- **7** Velg *ApkInstaller* med navigasjonstastene.
- **8** Bekreft med **OK**.
- **9** Velg *Installer* med navigasjonstastene.
- **10** Bekreft med **OK**.
- **11** Naviger til minnekortet og velg APK-pakken du vil installere.
- **12** Trykk på **OK** for å kjøre installasjonspakken.
- **13**APK-pakken er installert.

# <span id="page-34-0"></span>**11 Innstillinger**

- **1** Slå på enheten med på/av-tasten.
- **2** Etter oppstartskjermen vises hovedmenyen.

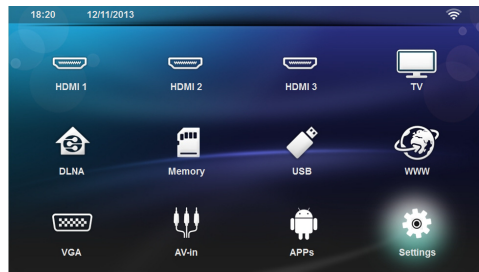

- **3** Bruk navigeringstastene for å velge *Innstillinger*.
- **4** Bekreft med **OK**.
- **5** Med  $\bigcirc$ / $\bigcirc$ ) velger du blant følgende innstillinger.
- **6** Bekreft med **OK**.
- **7** Innstillingene endres med **OK** og  $\left(\frac{A}{C}\right)$ ,
- **8** Bekreft med **OK**.

Med knappen  $\textcircled{4}$  går du ett menytrinn tilbake.

# <span id="page-34-1"></span>**Oversikt over menyfunksjonene**

#### **Trådløst og nettverk**

*Wi-Fi* - slå det trådløse nettverket (WLAN) av og på.

*Valg av nettverk* - velg det trådløse nettverket som enheten skal kobles til.

*Wi-Fi Hotspot* - aktiver og deaktiver WLAN tilknytning.

*LAN* - slå LAN nettverket (LAN) av og på.

*Avansert* - (kun LAN-modus) sjekk nettverkets faktiske IP-adressen eller endre adressen ved å legge inn ny adresse. Du kan også velge **Automatisk** eller **Bruk statisk IP**.

*DLNA-sharing* - slår DLNA av og på.

*Bluetooth* - slår Bluetooth-tilkobling av og på.

#### **Bildeinnstillinger**

*3D* - sette bildemodi med alternativer for 2D/3D.

**Keystone -** bruk (<u>A</u>)/ $\left(\overline{\mathbf{v}}\right)$  for å stille inn keystone.

**Tilpass til skjerm** - bruk (A)/(v) for å velge skjermmodus.

#### *Projeksjonsmodus*

*Foran* – normal projeksjon, apparatet står foran projeksjonsflaten/lerrettet.

*Bak* – bakgrunnsprojeksjon, apparatet står bak ler-rettet, bildet speilvendes horisontalt.

*Tak* – apparatet er hengt opp feil vei fra taket, bildet dreies 180 grader.

*Bak tak* – apparatet er hengt opp feil vei fra taket bak lerrettet, bildet dreies 180 grader og speilvendes horisontalt.

*Bakgrunnsfargekorreksjon* - fargekorrigering på det projiserte bildet for å justere til fargede projeksjonsflater

*Smart Settings* - velge forhåndsdefinerte innstillinger for lysstyrke/kontrast/fargemetning. Hvis du modifiserer disse innstillingen, endres innstillingene til *Manuelt*.

L**ysstyrke** - bruk (▲)/(▼) for å justere lysstyrken og trykk **OK** for å bekrefte.

*Kontrast - bruk (▲)/(v)* for å justere kontrast og trykk **OK** for å bekrefte.

#### *Avansert*

*Fargetemperatur* - still til **Varmt** for å forsterke farger som rød, eller velg **Kaldt** for å gjøre bildet blålig.

*Smart lysstyrke -* **bruk ④/(▼)** for å justere smart lysstyrke og trykk **OK** for å bekrefte.

*Dynamic contrast* - justerer kontrasten for å holde den på optimalt nivå i henhold til lysstyrken på skjermen.

*Color space* - konverterer innstilling for fargeområde til en annen standard.

*Gamma* - justerer gammakorreksjon i henhold til typen projisert bilde.

*Manuelle farger RGB* – stiller manuelt inn fargetonen, fargemetningen og lysstyrken i RGB-modus. Bruk  $\bigcirc$ / $\bigcirc$ / $\bigcirc$ / $\bigcirc$  for å justere fargene i samsvar med dine behov.

*Manuelle farger CMY* – stiller manuelt inn fargetonen, fargemetningen og lysstyrken i CMY-modus. Bruk  $\bigcirc$ / $\bigcirc$ / $\bigcirc$ / $\bigcirc$  for å justere fargene i samsvar med dine behov.

*Resett* – validerer manuelle fargeendringer i RGB og CMY.

#### **Bred lyd**

*Volum* - justerer volumet

*Dyp Bass* - slår bass på og av

*Bred lyd* - slår bred lyd på og av

*Equalizer* - velg equalizermodus

*Smart volume* - automatisk kontrollfunksjon for å slå volum på/av

*Tastelyd* - slår lyd på taster på og av

*Høyttaler* - slår høyttaler på og av

#### **Systeminstillinger**

*Dato og klokkeslett* - stiller dato og klokkeslett *Android Settings* - stiller inn Android system

*Sleep mode* - Med denne funksjonen går projektoren automatisk til øko-modus etter et spesifisert tidspunkt eller når en film er ferdig.

**Auto Power Down (APD)** – slår på/av auto power down.

Standardinnstillingen er avhengig av valget av:

- shop-modus: APD av,
- dome-modus på: APD av,
- home-modus: APD på

Nå parameteren er slått på, virker det på denne måten:

- den skal gå i av-modus etter 3 timer.

- Hvis en video vises, bør APD skje 3 timer etter siste brukerhandling, noe som betyr at en pop-up vises i 2 minutter etter 2 timer 58 minutter, noe som indikerer at produktet vil gå inn i av-modus.

*HDMI name*- velg dette elementet for å endre HDMI-navnene. Navn som vises på hovedskjermen.

## **Språk/Språk**

**Menyspråk -** bruk (▲)/(▼) for å velge språk og trykk OK for å bekrefte.

**Lydspor** - bruk (▲)/(▼) for å velge språk og trykk OK for å bekrefte.

Undertekst - bruk (▲)/v til å velge språk og trykk OK for å bekrefte.

#### **Maintenance**

*Reset settings* - Tilbakestill innstillingene til fabrikkinnstillingene.

#### *Firmware Update* - Oppdaterer fastvare

*Informasjon* - Viser ledig plass på det interne minnet og informasjon på enheten (Kapasitet: /ledig plass: / fastvareversjon: /enhetens navn: /modell:)

**Demo-modus** – på- og avslåing av demo-modus. I dette moduset vises Screeneo kontinuerlig på skjermen, og video- og/eller audio-filer som er plassert i internminnet blir lest direkte..

# <span id="page-36-0"></span>**12 Service**

# <span id="page-36-1"></span>**Rengjøring**

## **FARE!**

## **Instruksjoner for rengjøringen!**

Bruk en myk og lofri klut. Du må under ingen omstendigheter bruke flytende eller lett antennelige rengjøringmidler (spray, skuremidler, poleringsmidler, alkohol osv.). Det må ikke komme fuktighet inn i apparatet. Ikke spray apparatet med rengjøringsvæske.

Tørk forsiktig av flatene som er forsynt med påskrift. Pass på at du ikke riper overflatene.

# **Rengjøring av objektivet**

Bruk en pensel eller linserengjøringspapir for ovjektiver ved rengjøring av linsen på projektoren.

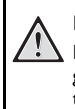

## **FARE!**

**Ikke bruk flytende rengjøringsmidler** Bruk ikke flytende rengjøringsmidler til rengjøring av linsen, for å ungå skade på overflaten.

# <span id="page-36-2"></span>**Apparatet er overopphetet**

Dersom apparatet er overopphetet, vises overopphetingssymbolet

# <span id="page-36-3"></span>**Oppdatering av den faste programvaren med lagringskortet**

**1** Formater lagringskortet med filsystemet FAT16 eller FAT32.

## **FARE!**

### **Alle data blir slettet!**

Under denne prosessen blir alle data på lagringskortet slettet.

- **2** Lagrer siste fil med fastvareoppdatering på rota på minnekortet.
- **3** Sett inn lagringskorte[t \(se Sett inn lagringskort,](#page-19-1)  [side](#page-19-1) 20) og slå apparatet på.
- **4** Velg *Innstillinger* med navigasjonstastene.
- **5** Bekreft med OK.
- **6** Velg **Vedlikehold** med  $\left(\bigstar\right)$ / $\left(\bullet\right)$ .
- **7** Bekreft med OK.
- **8** Velg **Fastvareoppdatering** med (A)/ $(\blacktriangledown)$ .
- **9** Bekreft med OK.
- **10** Velg **Installer** med  $(A)/\nabla$ .
- 11 Bekreft med OK.
- **12**Apparatet slår seg av og deretter på igjen. Etter om lag 5 minutter vises *Language Selection*. Fastvareoppdateringen er dermed avsluttet.

### **FARE!**

#### **Innsetting av minnekort!**

Du må aldri trekke ut et lagringskort mens apparatet skriver til eller leser fra kortet.

#### *Henvisning*

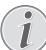

Dersom det skulle oppstå en feil under oppdatering av fastvaren, starter du prosessen på nytt eller kontakter forhandleren.

# <span id="page-37-0"></span>**Problemer / løsninger**

# **Hurtighjelp**

Dersom det opptrer et problem som ikke kan løses ved hjelp av beskrivelsene i denne bruksanvisningen (se også etterfølgende hjelp), fremgå på følgende måte.

- **1** Slår enheten av med på/av-tasten på kontrollen.
- **2** Vent minst ti sekunder.
- **3** Slå på apparatet med på/av-tasten på kontrollen.
- **4** Dersom feilen hender flere ganger, vennligst henvend deg til vår tekniske serviceavdeling eller til din fagforhandler.

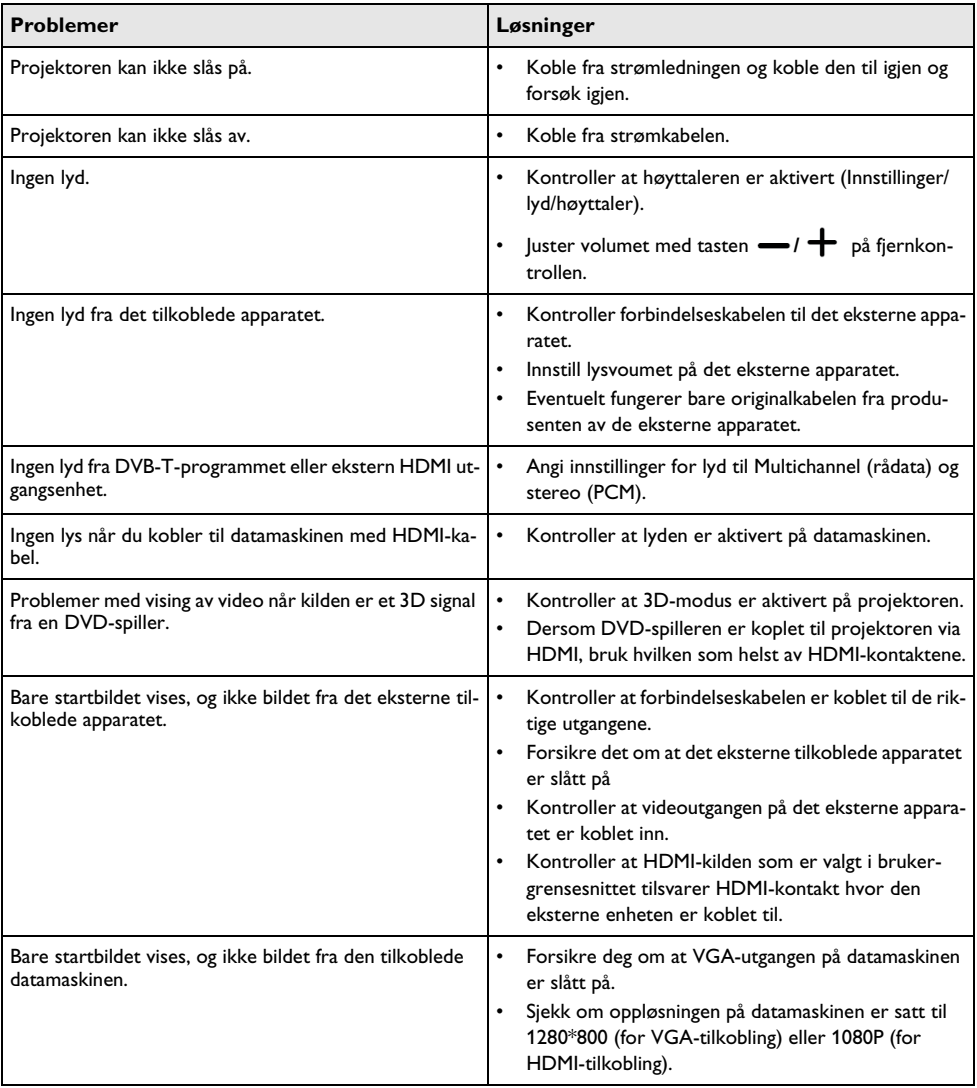

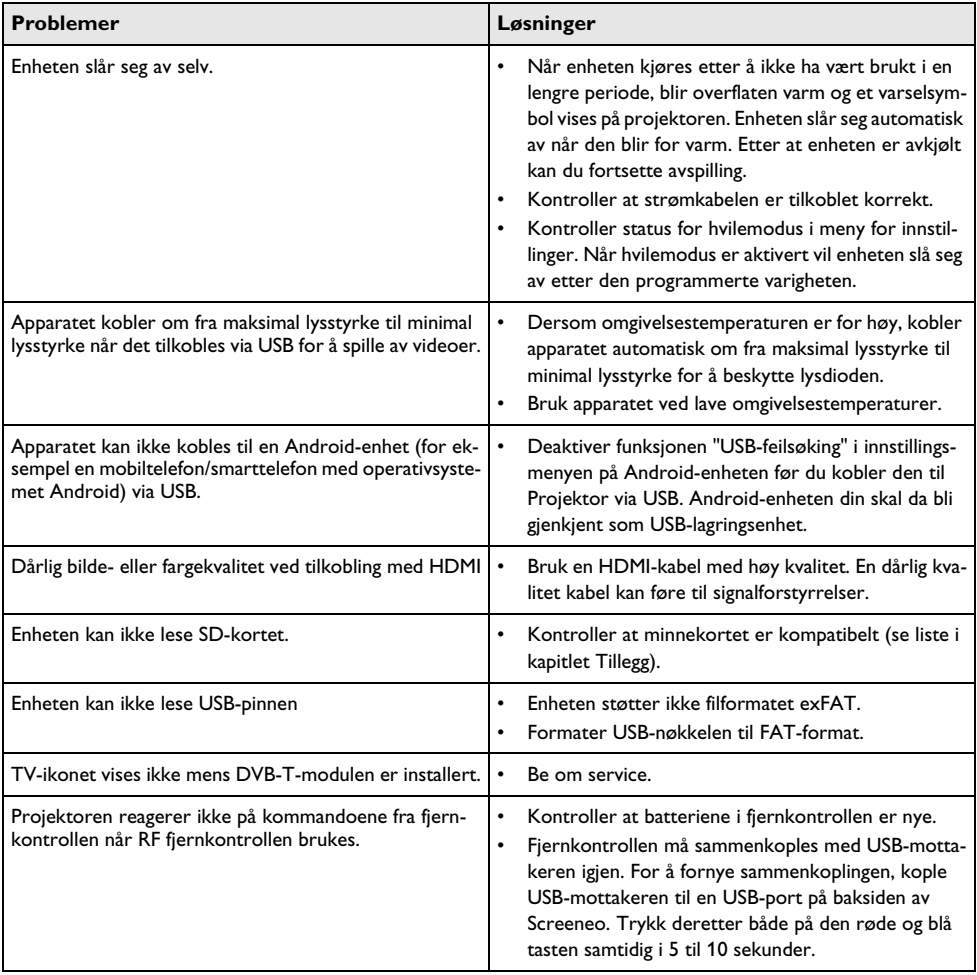

# <span id="page-39-0"></span>**13 Vedlegg**

# <span id="page-39-1"></span>**Tekniske data**

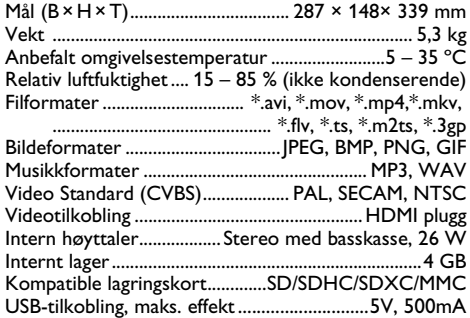

# <span id="page-39-2"></span>**Teknologi / optikk**

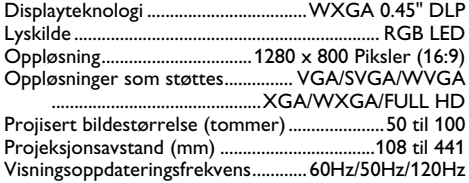

# <span id="page-39-3"></span>**Strømadapter**

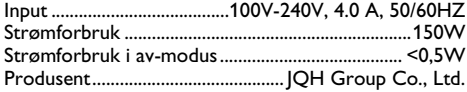

# <span id="page-39-4"></span>**Ekstrautstyr**

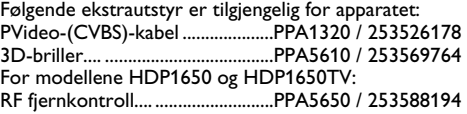

Alle data skal kun anses som retningsvisende. **Sagemcom Documents SAS** forbeholder seg retten til å foreta endringer uten forhåndsvarsel.

# $\epsilon$

CE-merket garanterer at dette produktet tilfredsstiller kravene i direktivene 1999/5/EG, 2006/95/EU, 2004/ 108/EU og 2009/125/EU fra Europaparlamentet og Rådet for trådløse nettverksenheter med hensyn til brukerens sikkerhet og helse samt elektromagnetiske forstyrrelser.

Samsvarserklæringen kan du lese på internettsiden www.screeneo.philips.com.

Omsorg for miljøet gjennom et konsept for varig utvikling, er en hjertesak for Sagemcom Documents SAS. Sagemcom Documents SAS bestreber seg på å fremme miljøvennlige systemer. Derfor har Sagemcom Documents SAS besluttet å legge vekt på økologi i alle produktstadier, fra produksjon via igangsetting til bruk og deponering.

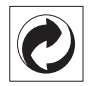

**Emballasje:** Logoen (grønt punkt) uttrykker, at en anerkjent nasjonal organisasjon mottar en kontingent for å forbedre registrering av emballasjen og infrastrukturen for gjenvinning. Du må vennligst overholde de gjeldende forskriftene for kildesortering ved deponering av denne emballasjen.

**Batterier:** Hvis ditt produkt skulle inneholde batterier, må disse deponeres på spesielle samlesteder.

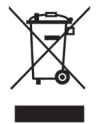

**Produkt:** Søppelkassen som er krysset over på produktet, betyr at dette produktet er klassifisert som et elektrisk eller elektronisk apparat. Den europeiske lovgivning foreskriver en spesiell deponering for dette;

- Ved salgsstedene, hvis du kjøper et lignende apparat.
- Ved kommunale samlesteder (resirkulerbart materiale, service for problemavfall osv.).

Du kan bidra til gjenbruk og resirkulering av elektroniske og elektriske apparater, noe som kan ha en gunstig innvirkning på miljøet og menneskenes helse.

Emballasjen av papir og kartong kan avhendes som returpapir. Plastfoliene leveres til resirkulering, eller fjernes som restavfall, avhengig av landets krav.

**Varemerker:** Referansene som nevnes i denne manualen er varemerker fra de enkelte firmaene. Selv om symbolene  $\circledR$  og  $TM$  skulle mangle, innebærer det ikke at de respektive begrepene er frie varemerker. Andre produktnavn som brukes i dette dokumentet anvendes kun til kjennemerkingsformål, og det kan herved dreie seg som om varemerker for den angjeldene innehaveren. Sagemcom Documents SAS har ingen rettigheter til disse merkene.

Verken Sagemcom Documents SAS eller tilsluttede selskaper er ansvarlige overfor kjøperen av dette produktet, eller overfor tredjemann, med hensyn til skadeerstatningskrav, tap, kostnader eller utgifter som oppstår for kjøperen eller tredjemann som følge av ulykker, feil håndtering eller misbruk av dette produktet, eller av ikke-autoriserte modifikasjoner, reparasjoner, produktforandringer, eller ved manglende oppfølging av bruks og vedlikeholdshenvisninger fra Sagemcom.

Sagemcom Documents SAS overtar ingen heftelse for skadeerstatningskrav eller problemer som oppstår ved bruk av ekstrautstyr eller forbruksmateriell som ikke er merket som orginalprodukter fra Sagemcom Documents SAS eller Philips, eller produkter som ikke er tillatt av Sagemcom Documents SAS eller Philips.

Sagemcom Documents SAS overtar ingen heftelser for skader som forårsakes av elektromagnetiske forstyrrelser som skyldes bruk av forbindelseskabler som ikke er merket som produkter fra Sagemcom Documents SAS eller PHILIPS.

Alle rettigheter forbeholdes. Uten forutgående skriftlig samtykke fra Sagemcom Documents SAS må ingen del av denne publikasjonen mangfoldiggjøres, lagres i et arkivsystem, eller overføres i en hvilken som helst form eller på andre veier – det være seg elektronisk, mekanisk, ved fotokopiering, opptak eller andre muligheter. Informasjonene som er inkludert i dette dokumentet er utelukkende tiltenkt å brukes i forbindelse med dette produktet. Sagemcom Documents SAS overtar ikke ansvar dersom disse informasjonene brukes for andre apparater.

Denne bruksanvisningen er et dokument uten kontraktskvalitet.

Det forbeholdes rett til feiltagelser, trykkfeil og endringer.

Copyright  $\odot$  2015 Sagemcom Documents SAS

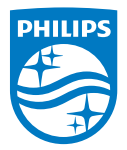

PHILIPS and the PHILIPS' Shield Emblem are registered trademarks of Koninklijke Philips N.V. and are used by Sagemcom Documents SAS under license from Koninklijke Philips N.V.

 $©$  2015 Sagemcom Documents SAS All rights reserved

### **Sagemcom Documents SAS**

Documents Business Unit

Headquarters : 250, route de l'Empereur 92848 Rueil-Malmaison Cedex · FRANCE Tel: +33 (0)1 57 61 10 00 · Fax: +33 (0)1 57 61 10 01 www.sagemcom.com Simplified Joint Stock Company · Capital 8.479.978 € · 509 448 841 RCS Nanterre

**HDP16x0TV NO 253637294-A**